# **Autodesk® Robot ™ Structural Analysis Professional**

# **VERIFICATION MANUAL FOR STEEL MEMBERS DESIGN**

**March 2014** 

© 2014 Autodesk, Inc. All Rights Reserved. Except as otherwise permitted by Autodesk, Inc., this publication, or parts thereof, may not be reproduced in any form, by any method, for any purpose. Certain materials included in this publication are reprinted with the permission of the copyright holder.

#### **Disclaimer**

THIS PUBLICATION AND THE INFORMATION CONTAINED HEREIN IS MADE AVAILABLE BY AUTODESK, INC. "AS IS." AUTODESK, INC. DISCLAIMS ALL WARRANTIES, EITHER EXPRESS OR IMPLIED, INCLUDING BUT NOT LIMITED TO ANY IMPLIED WARRANTIES OF MERCHANTABILITY OR FITNESS FOR A PARTICULAR PURPOSE REGARDING THESE MATERIALS.

#### **Trademarks**

The following are registered trademarks of Autodesk, Inc., in the USA and/or other countries: Autodesk Robot Structural Analysis Professional, Autodesk Concrete Building Structures, Spreadsheet Calculator, ATC, AutoCAD, Autodesk, Autodesk Inventor, Autodesk (logo), Buzzsaw, Design Web Format, DWF, ViewCube, SteeringWheels, and Autodesk Revit. All other brand names, product names or trademarks belong to their respective holders.

#### **Third Party Software Program Credits**

ACIS Copyright© 1989‐2001 Spatial Corp. Portions Copyright© 2002 Autodesk, Inc. Copyright© 1997 Microsoft Corporation. All rights reserved. International CorrectSpell™ Spelling Correction System© 1995 by Lernout & Hauspie Speech Products, N.V. All rights reserved. InstallShield™ 3.0. Copyright© 1997 InstallShield Software Corporation. All rights reserved. PANTONE® and other Pantone, Inc. trademarks are the property of Pantone, Inc.© Pantone, Inc., 2002. Portions Copyright© 1991‐1996 Arthur D. Applegate. All rights reserved. Portions relating to JPEG © Copyright 1991-1998 Thomas G. Lane. All rights reserved. Portions of this software are based on the work of the Independent JPEG Group. Portions relating to TIFF © Copyright 1997‐1998 Sam Leffler. © Copyright 1991‐1997 Silicon Graphics, Inc. All rights reserved.

#### **Government Use**

Use, duplication, or disclosure by the U.S. Government is subject to restrictions as set forth in FAR 12.212 (Commercial Computer Software‐Restricted Rights) and DFAR 227.7202 (Rights in Technical Data and Computer Software), as applicable.

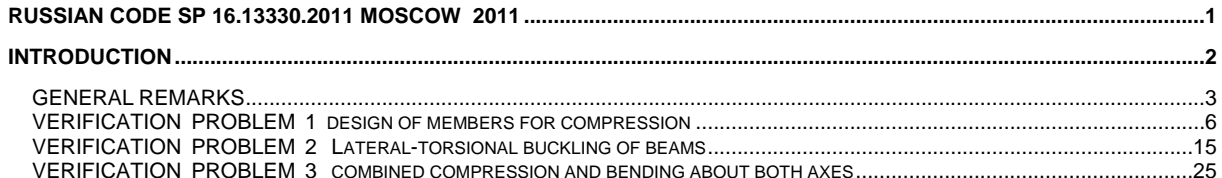

# **Russian code SP 16.13330.2011 Moscow 2011**

# **INTRODUCTION**

This verification manual contains numerical examples for elements of steel structures prepared and originally calculated by **Autodesk Robot Structural Analysis Professional version 2015**.

Each problem contains the following parts:

- title of the problem
- specification of the problem
- Robot solution of the problem
- outputs with calculation results and calculation notes

## **GENERAL REMARKS**

If you make first step in Robot program you should select preferences corresponding to your example using "Preferences…" or "Job Preferences…" (click Tools).

## **A. Preferences**

To specify required **regional preferences** click Tools / [Preferences...] and in default opened *Preferences* dialog box select in combo boxes a needed country (region) and working / printout language.

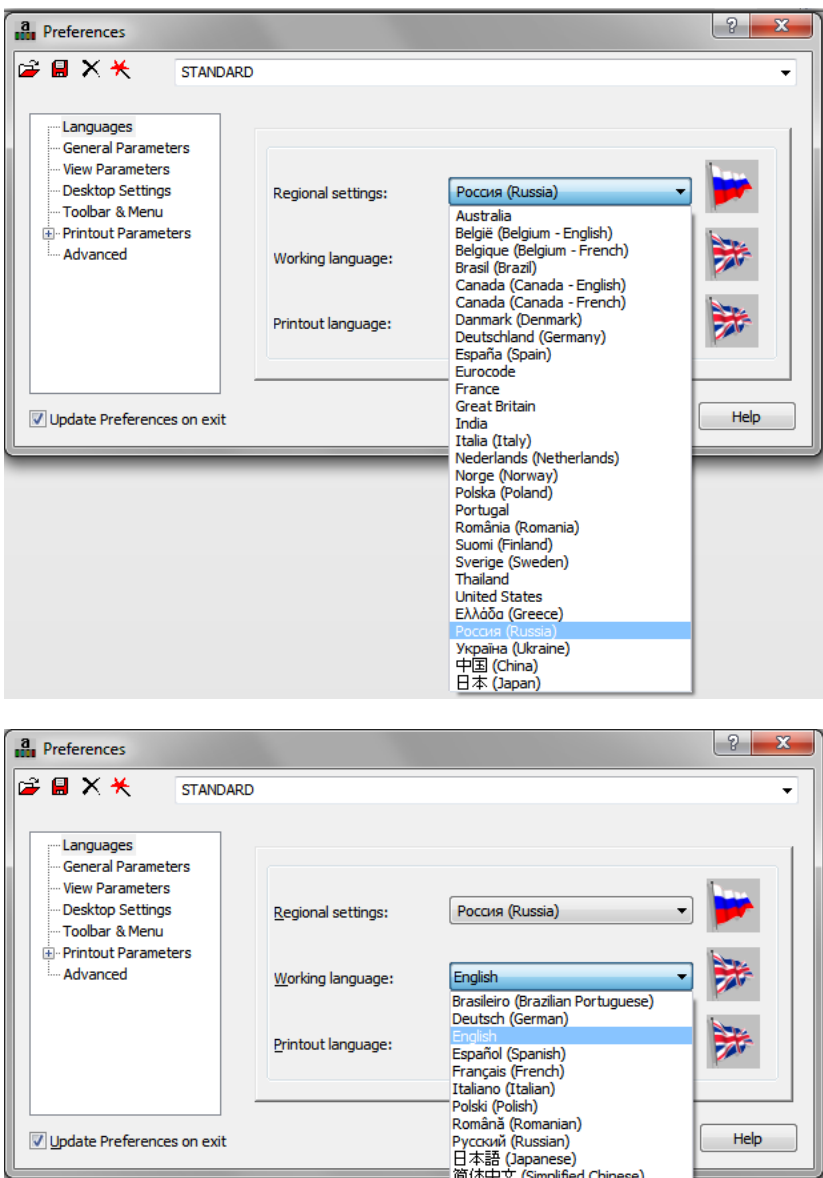

## **B. Job Preferences**

To specify required **job preferences** click Tools / [Job Preferences...] and in default opened *Job Preferences* dialog box select preferences corresponding to your structure example at the left list view and appropriate combo boxes. Below there is a screenshot showing the selection [Design codes] :

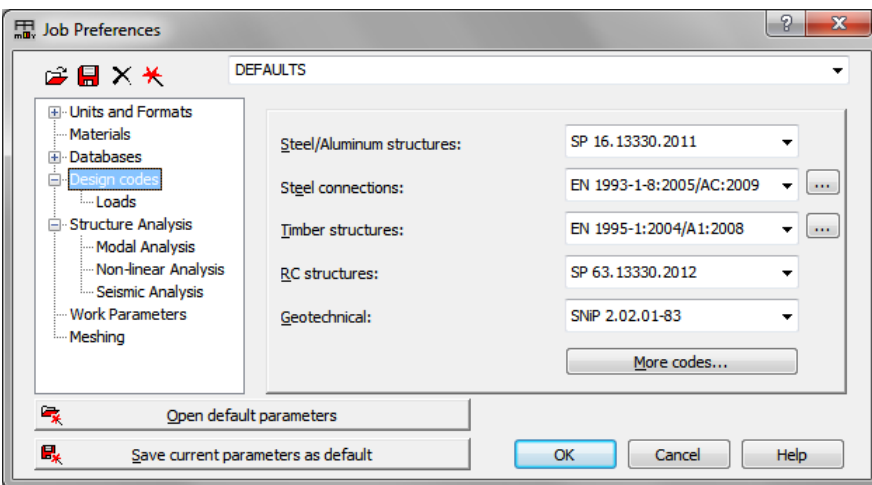

You can create a new Job Preferences with arbitrarily chosen options and parameters ( standards, materials, databases, load codes etc.) appropriate for required condition under a new name to make it easier for future work .

In that case choose proper detailed data from [*Configuration of Code List]* dialog box which is opened after pressing [*More codes…]* button and e.g. looks as shown below :

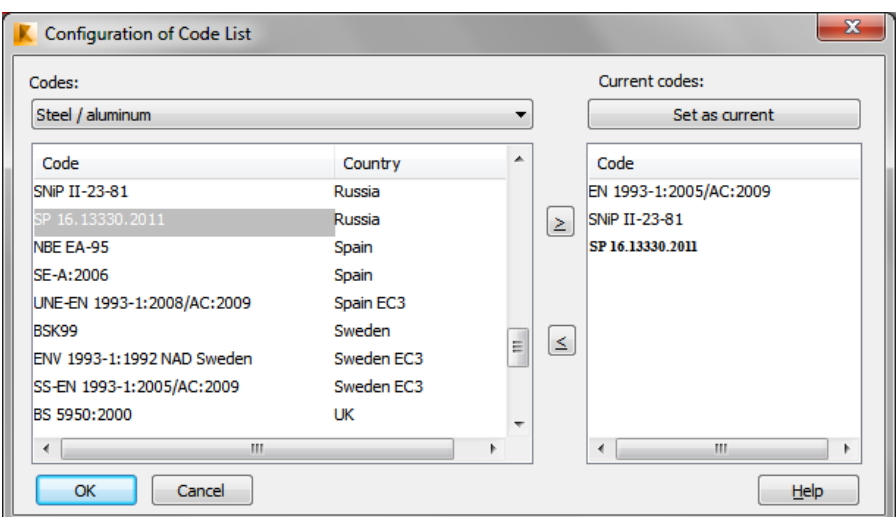

If you pick *Load combinations* from *Codes* combo box the new list view appears:

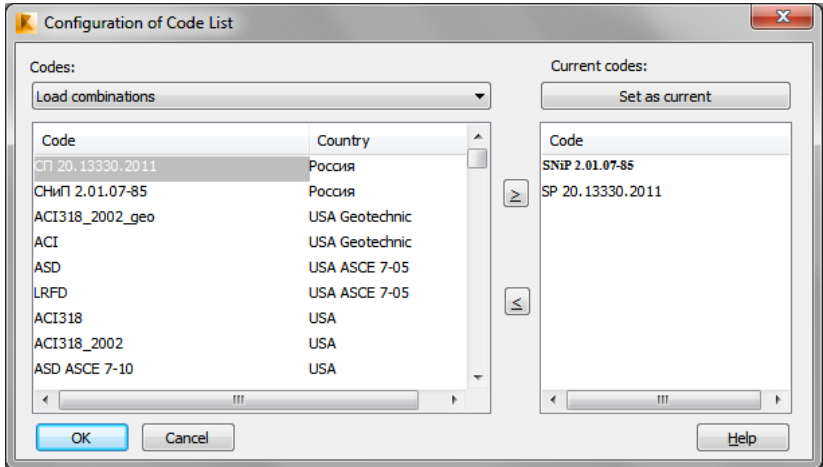

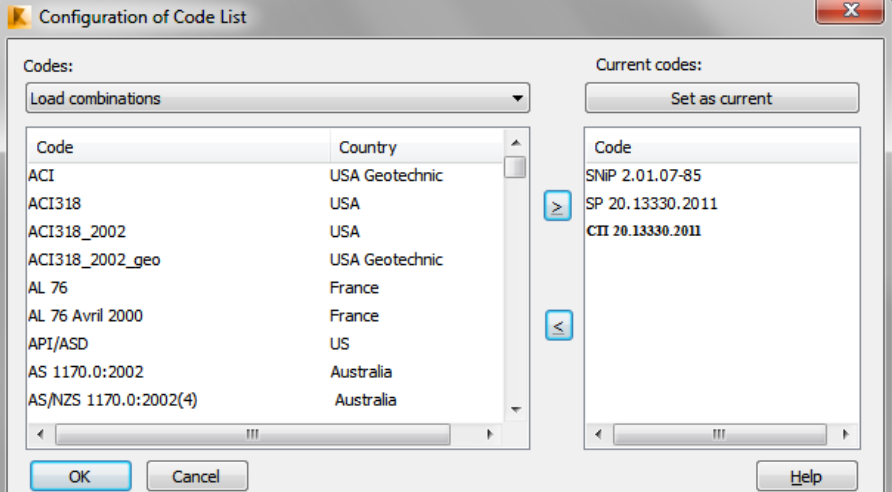

Set a selected code on the right list of the box using arrows than press it as the *current* code .

Press OK.

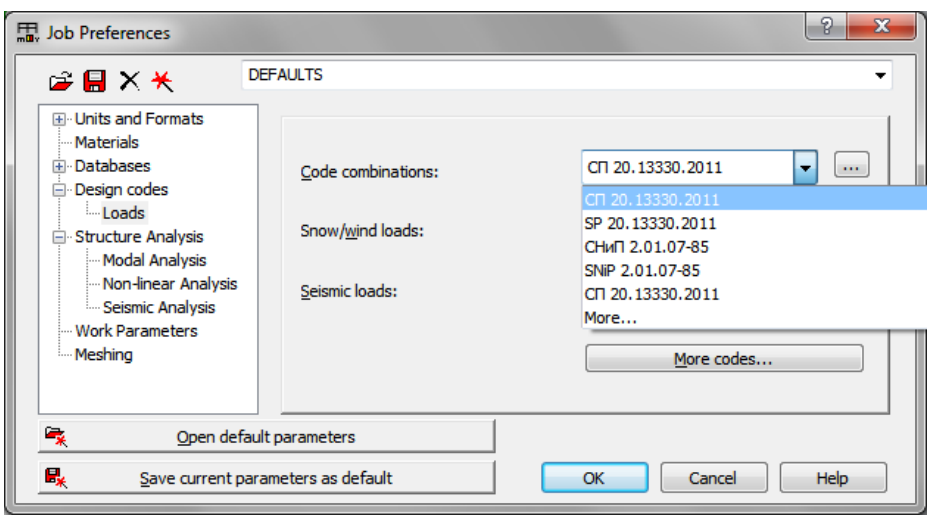

After the job preferences decisions are set, type a new name in combo box ,e.g.

*" new Russian code"* and save it pressing *Save Job Preferences* icon placed on the top of [*Job Preferences]* dialog box. It opens *Save Job Preferences* dialog box which you should accept pressing OK.

## **VERIFICATION PROBLEM 1 design of members for compression**

**File: SP16\_ex\_Compression.rtd** 

### **TITLE:**

Example 1. I-Shape Compressed Column Verification

#### **SPECIFICATION:**

Select a C255 ( $Ry = 240$  MPa) I DDSH 40x1 bar to carry an axial dead load of 622 kN and live load of 1800 kN. Assume the design member is 9 m long, is pinned top and bottom in both axes and is laterally braced about the z-z axis at the midpoint. Verify the strength of a defined compression member .

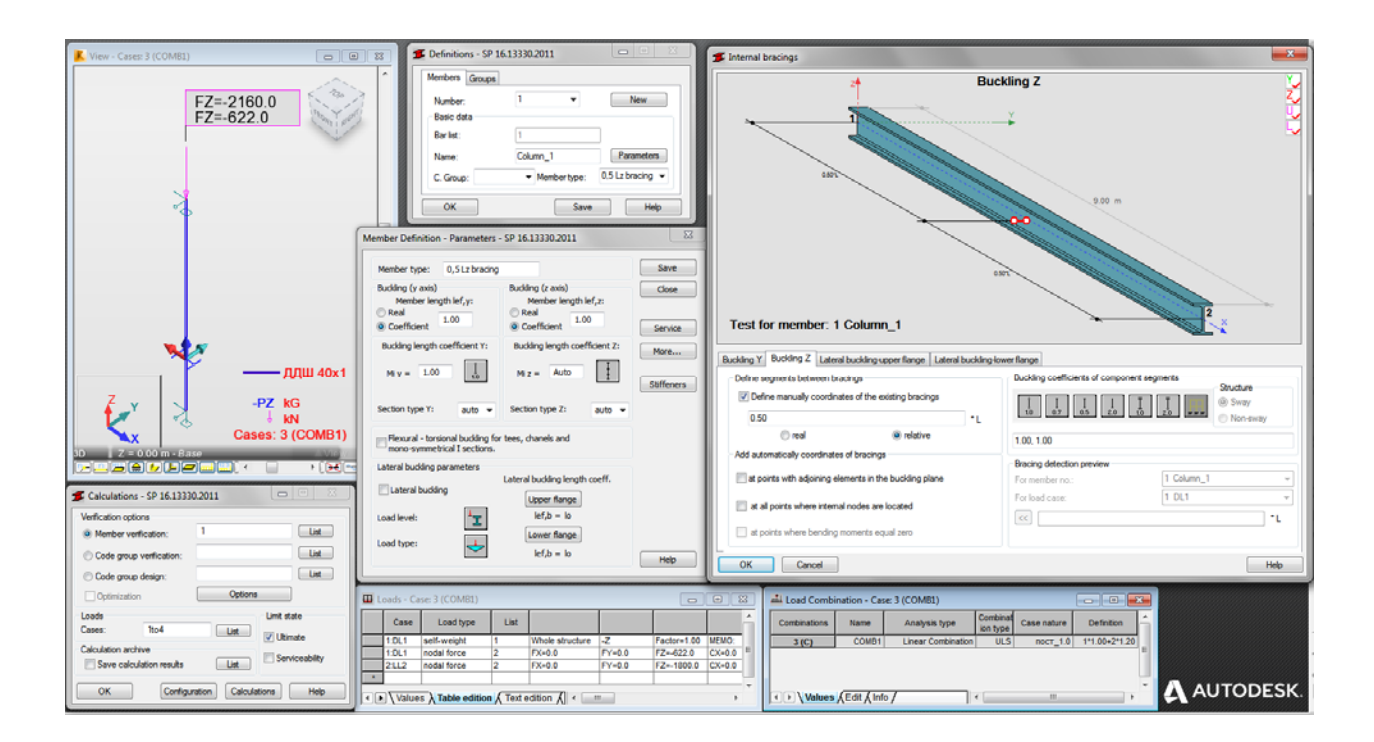

#### **SOLUTION:**

You must remember to specify appropriate gm material factor (a new option) in CONFIGURATION dialog box placed at Steel/Aluminium Design level.

In DEFINITIONS dialog box define a new type of member, laterally braced about the *z-z* axis at the midpoint . It can be set in *Member type* combo-box.

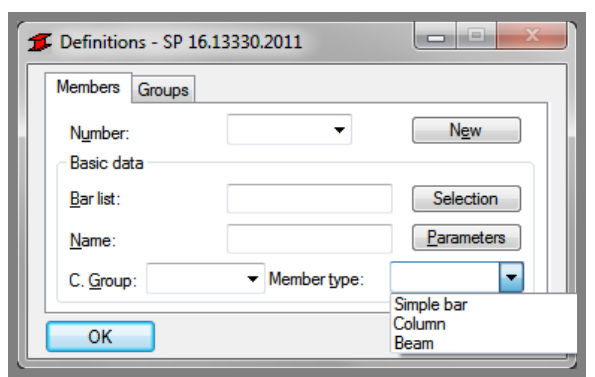

Pre-defined type of member "*Column*" may be initially opened.

For a chosen member type press the *Parameters* button on *Members* tab which opens - here - "*Column*" MEMBER DEFINITION–PARAMETERS dialog box.

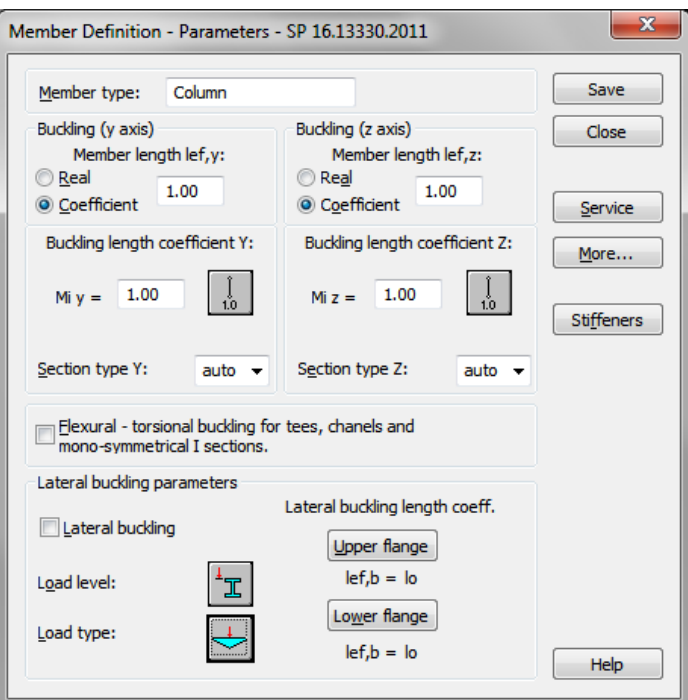

Type a new name in the *Member type* editable field. Change parameters to meet initial data requirements of a structure in a current task. In this particular compression case define buckling z-z parameters. Press *Buckling length coefficient Z* icon which opens BUCKLING DIAGRAMS dialog box.

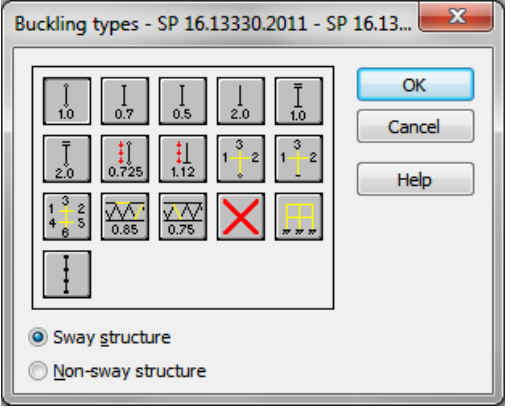

Click a last icon.

The new dialog box *INTERNAL BRACING* will appear with active *Buckling Z* tab . In *Buckling Z* tab define internal support in the middle of the member by typing relative value 0.5 for marked *Define manually coordinates of the existing bracings* field.

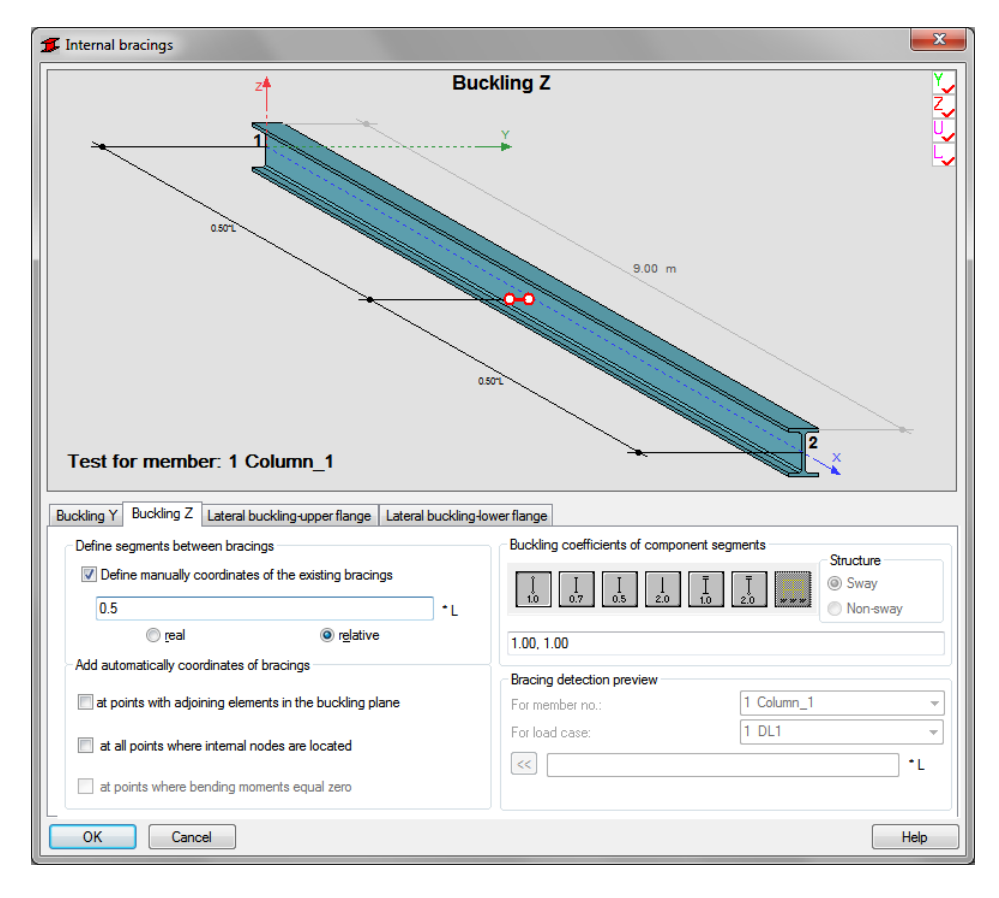

#### Press OK.

Save the newly-created member type under a new name, e.g. *"0,5 Lz bracing"* :

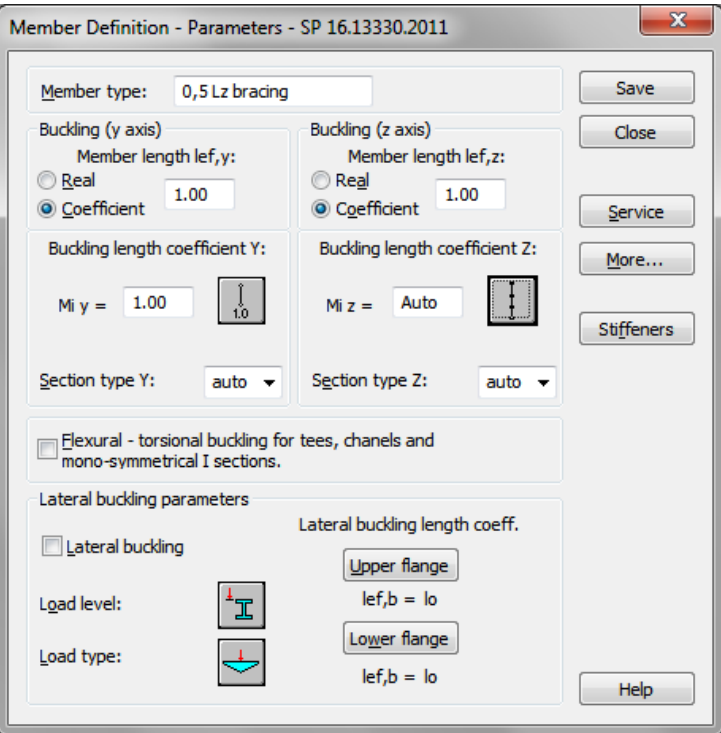

I

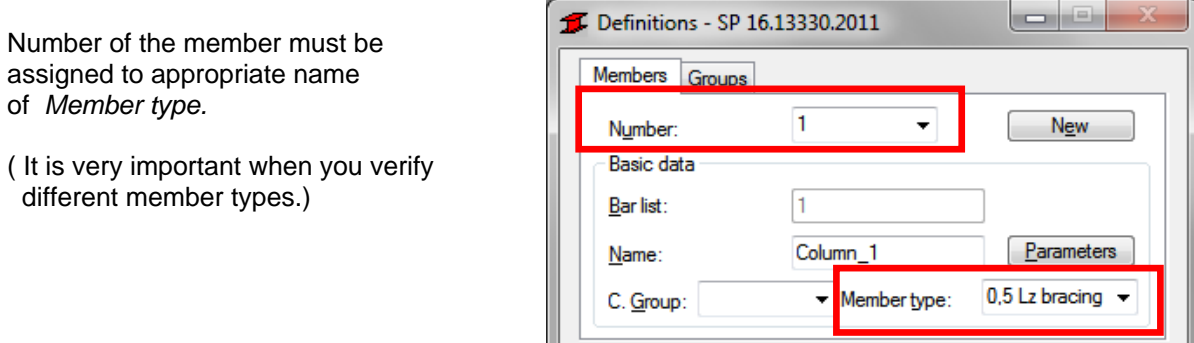

OK

 $S$ ave

Help

In the CALCULATIONS dialog box set for this task:

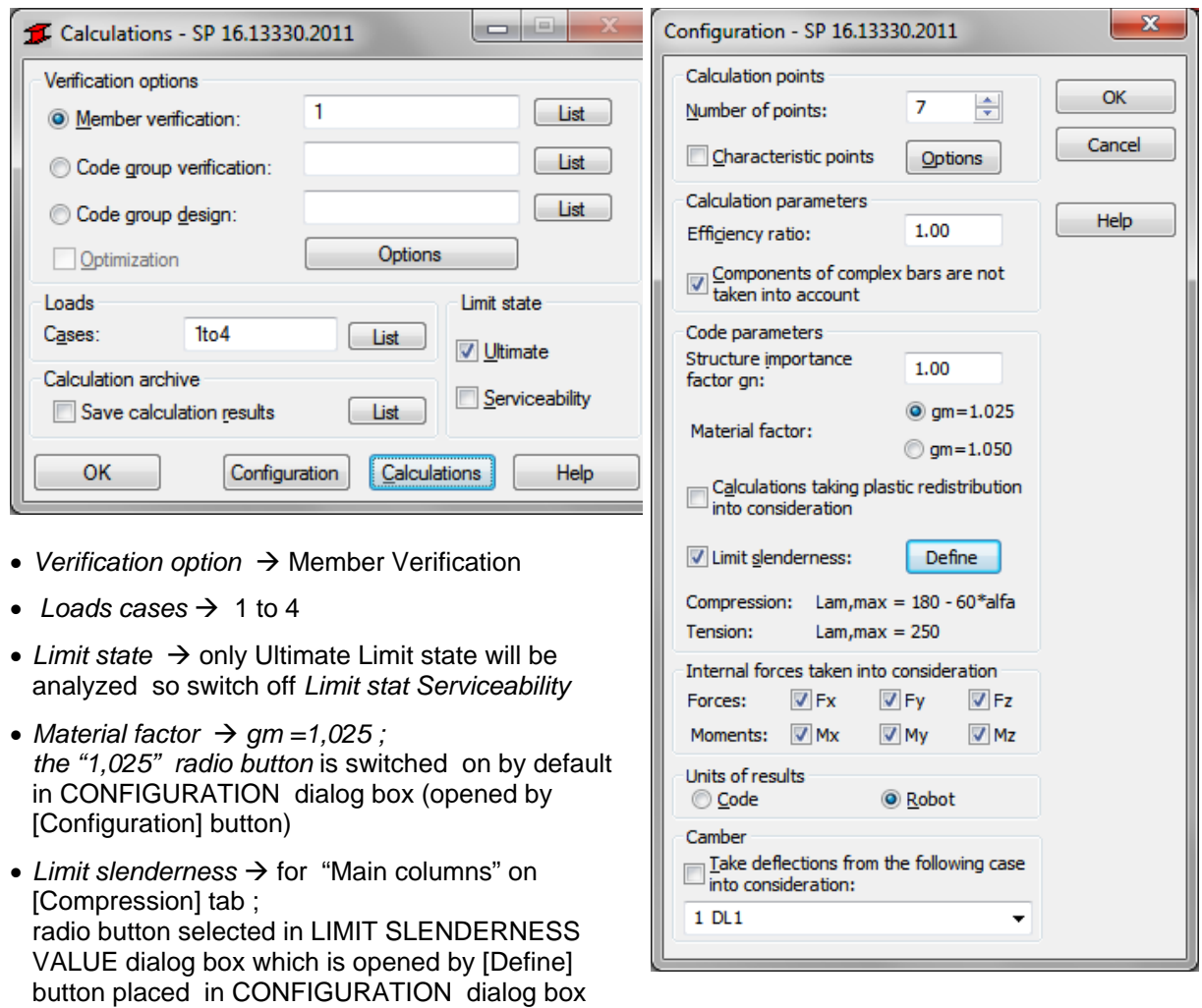

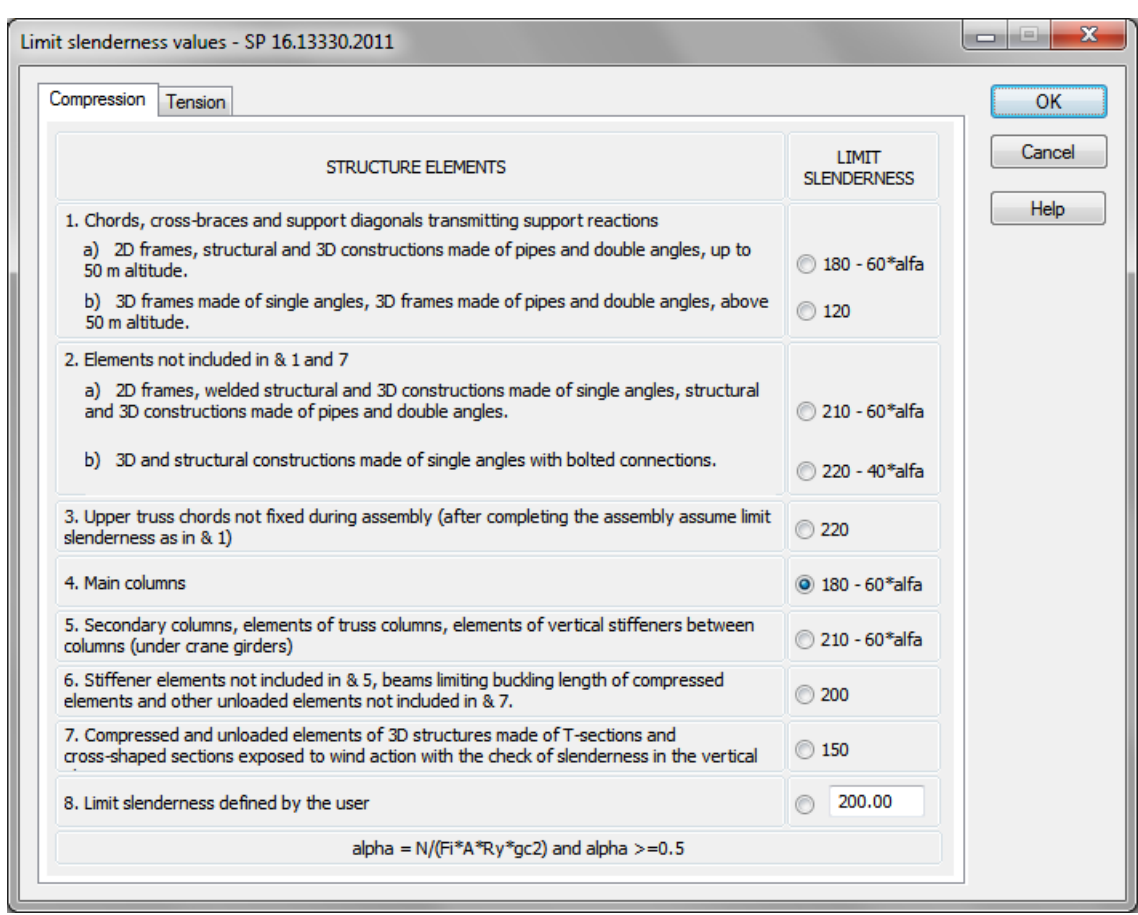

Now, start calculations by pressing *Calculations* button.

MEMBER VERIFICATION dialog box with most significant results data will appear on screen.

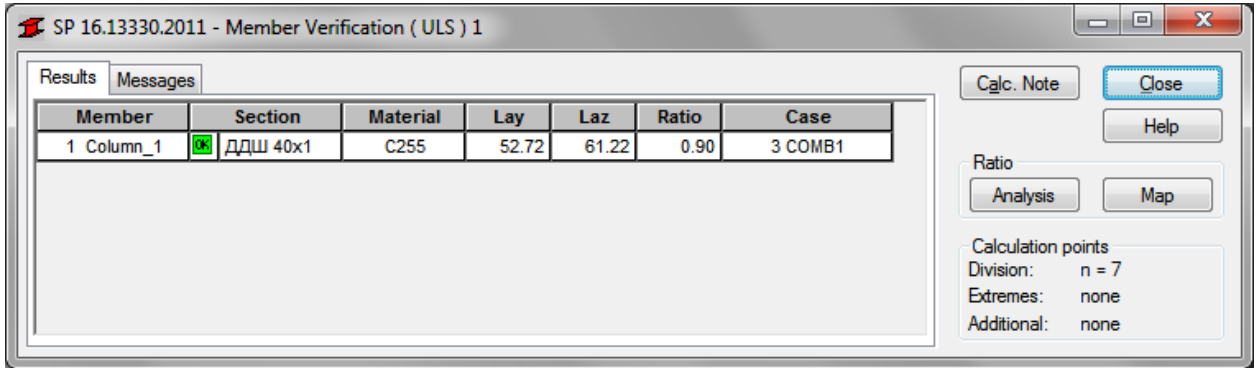

Pressing the line with results for the member 1 opens the RESULTS dialog box with detailed results for the analyzed member. The views of the RESULTS windows are presented below.

## *Simplified results* tab

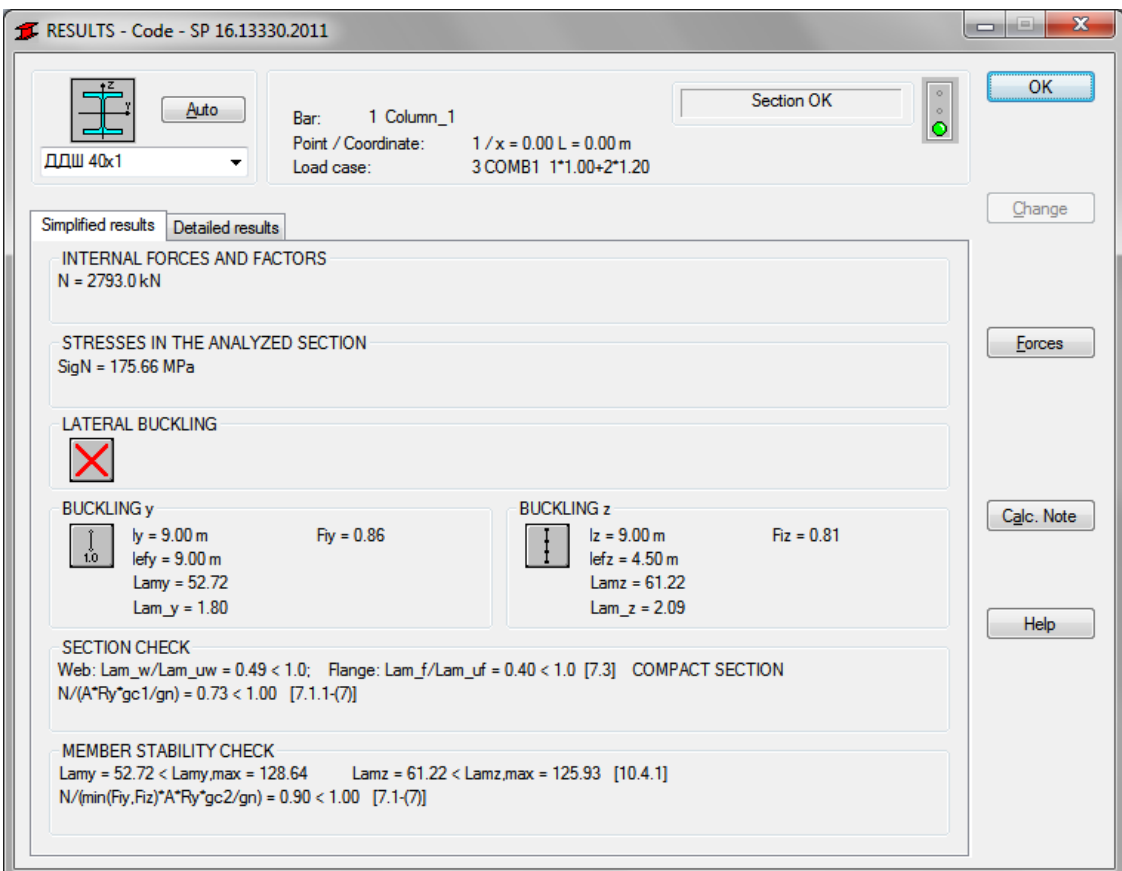

#### *Detailed results* tab

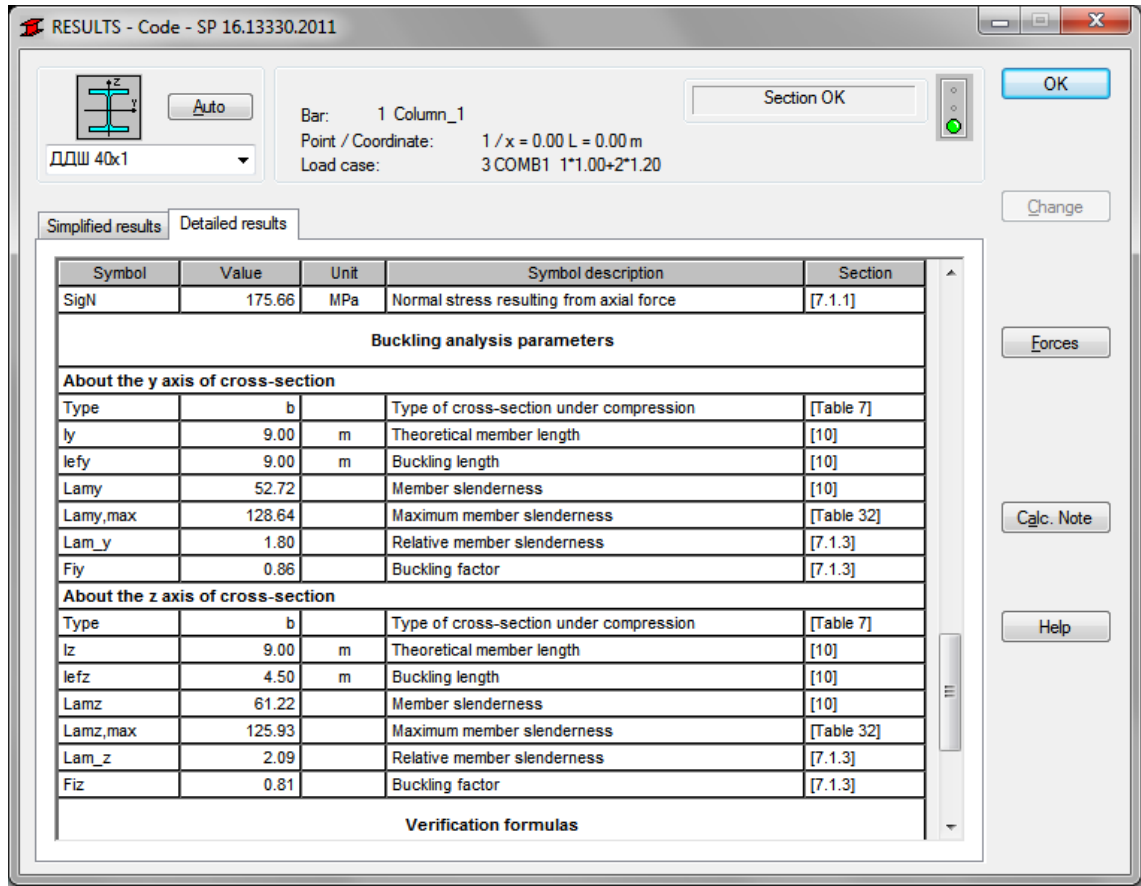

Pressing the [*Calc.Not*e] button in "RESULTS –Code" dialog box opens the printout note for the analyzed member. You can obtain *Simplified results printout* or *Detailed results printout* . It depends on which tab is active.

The printout note view of *Simplified results* is presented below.

a) In the first calculation step DDSH 40x1 section was considered. The results are presented below.

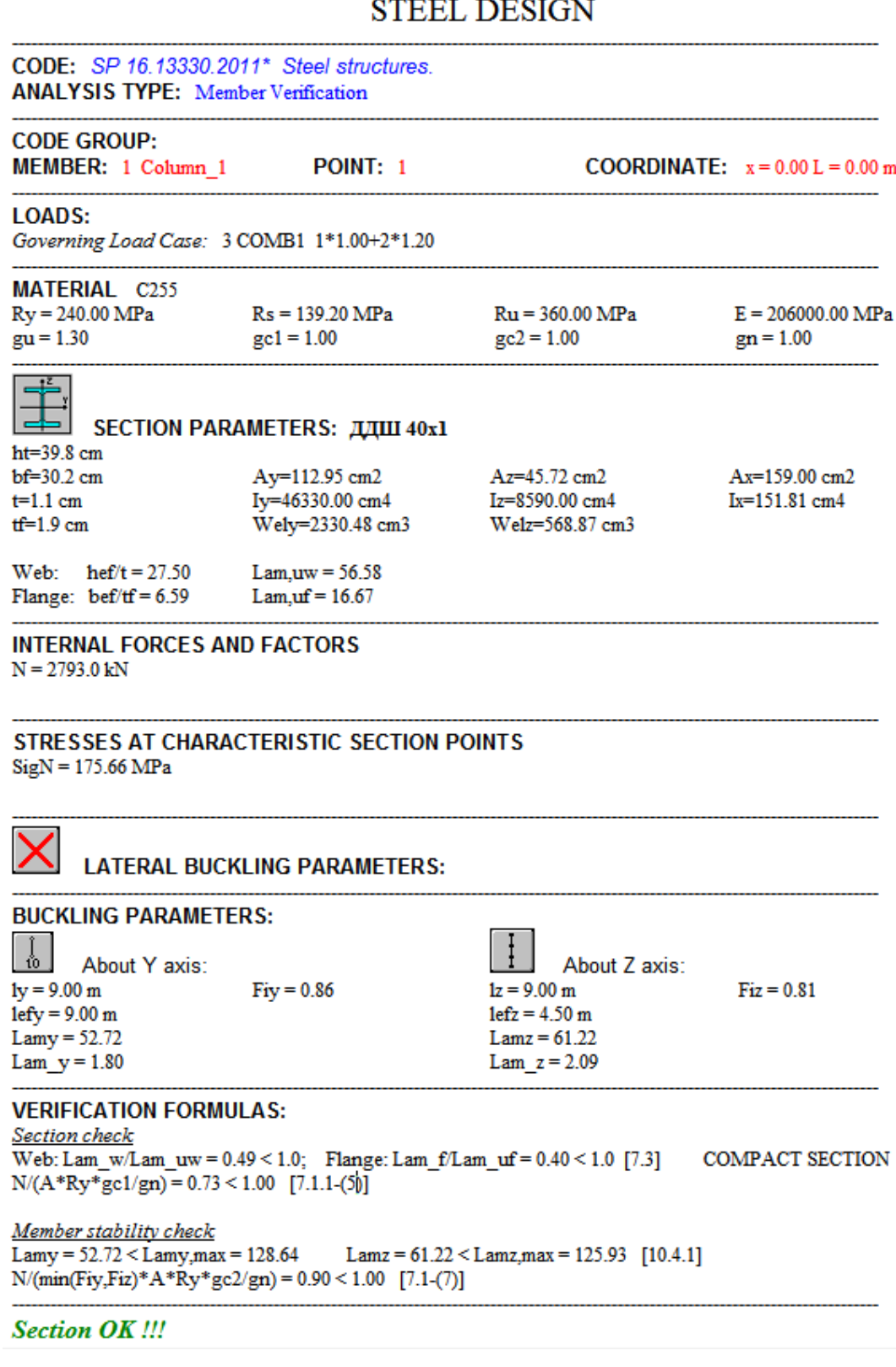

b) From economical reason try to check a lighter I-section.

Being still in RESULTS- CODE dialog box, delete number of DDSH or type DB section symbol in the editable field below a drawing of a section and select DB55x2. Press ENTER. Calculations (and results) are refreshed instantly.

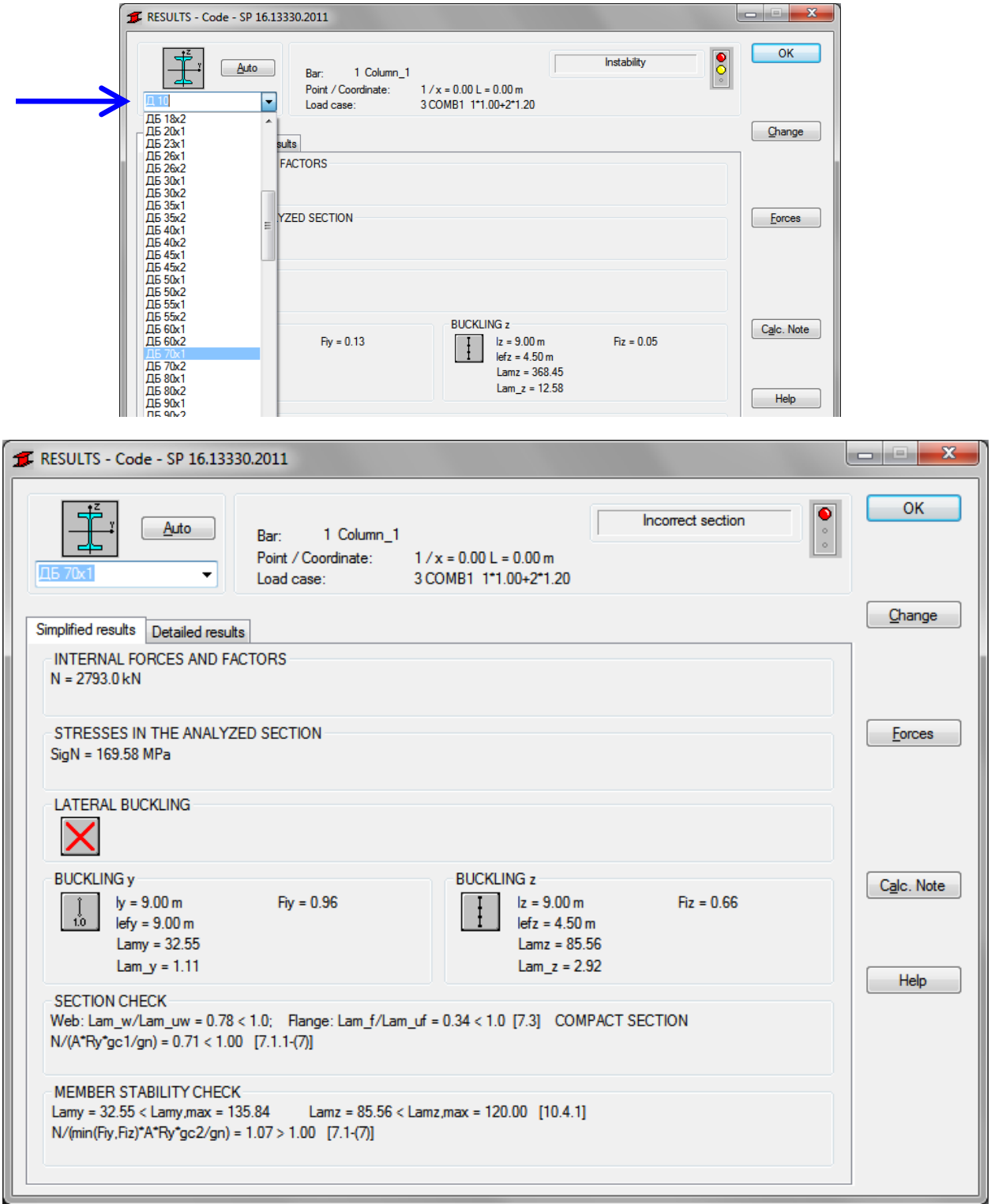

The results in the form of a "Calculation Note" for the new selected section are presented below.

**STEEL DESIGN** 

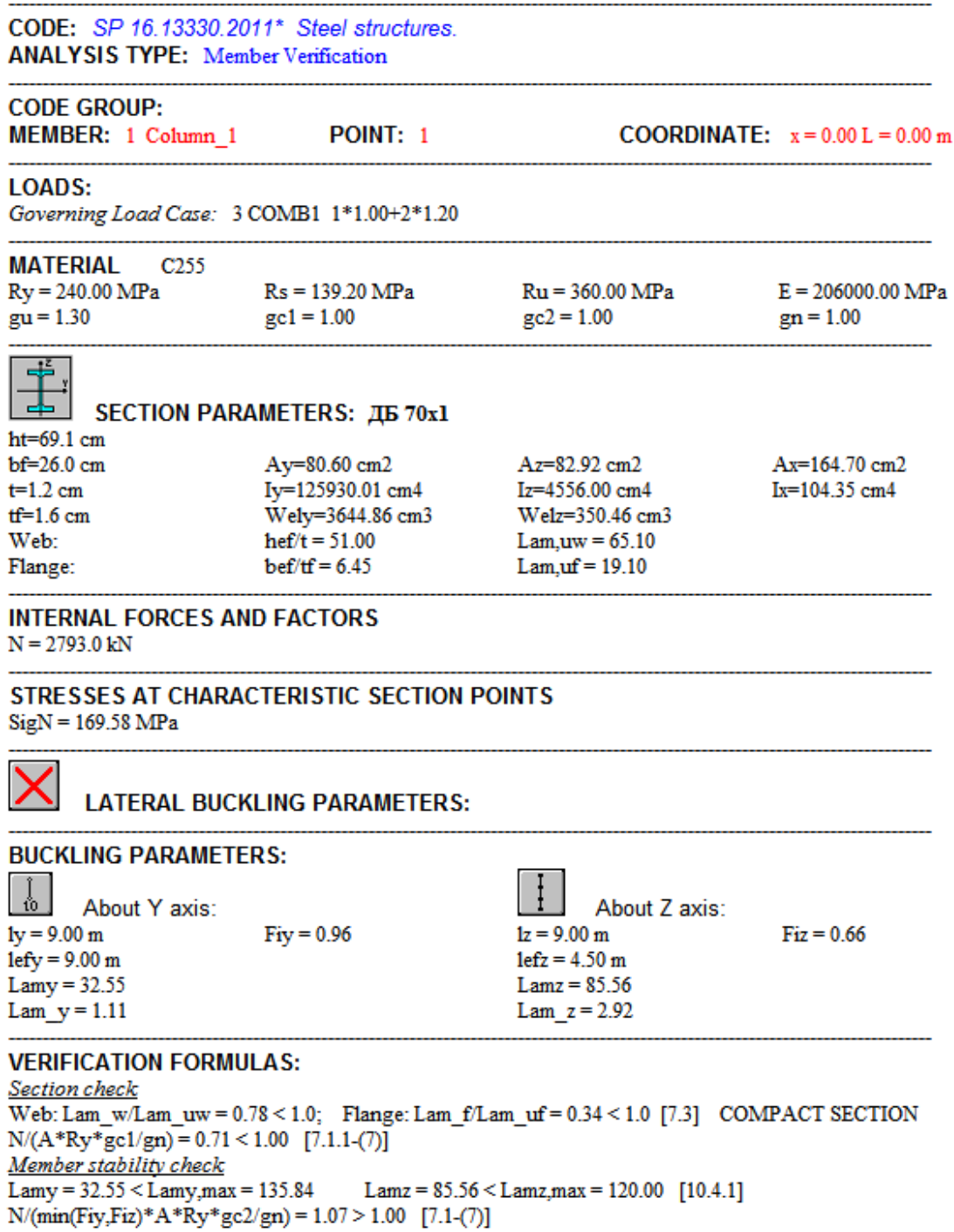

**Incorrect section !!!** 

## **VERIFICATION PROBLEM 2 Lateral-torsional buckling of beams**

**File: SP16\_ex\_LTB beam.rtd** 

## **TITLE:**

Example 2. I-Shape Flexural Member Design in Strong-Axis Bending Braced at Midspan

#### **SPECIFICATION:**

Verify the strength of the C345 I DB50x1 beam with a simple span of 10.67m. The beam is braced at the ends and center point. The nominal loads are a uniform dead load of 5,0 kN/m and a uniform live load of 8,0 kN/m.

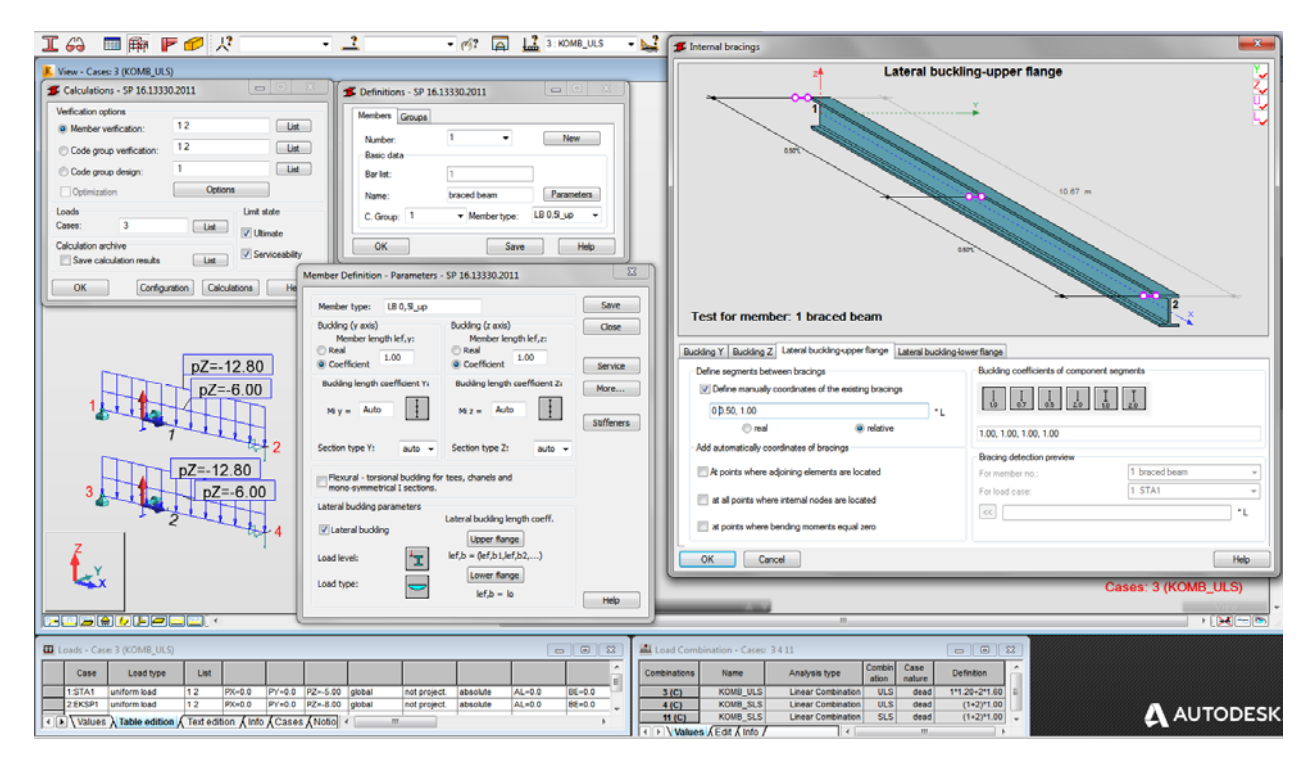

#### **SOLUTION:**

In DEFINITIONS dialog box define a new type of member, torsional and laterally braced upper flange about the *z-z* axis at the midpoint. It can be set in *Member type* combo-box.

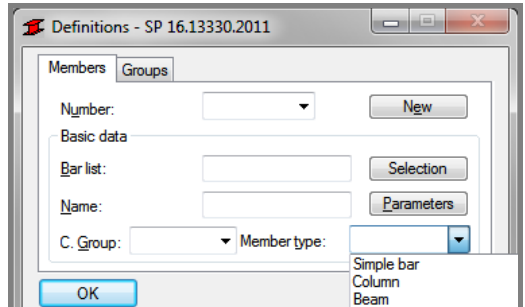

Pre-defined "*beam*" member type may be initially opened.

For chosen member type press the [*Parameters* ] button on *Members* tab. It opens MEMBER DEFINITION–PARAMETERS dialog box.

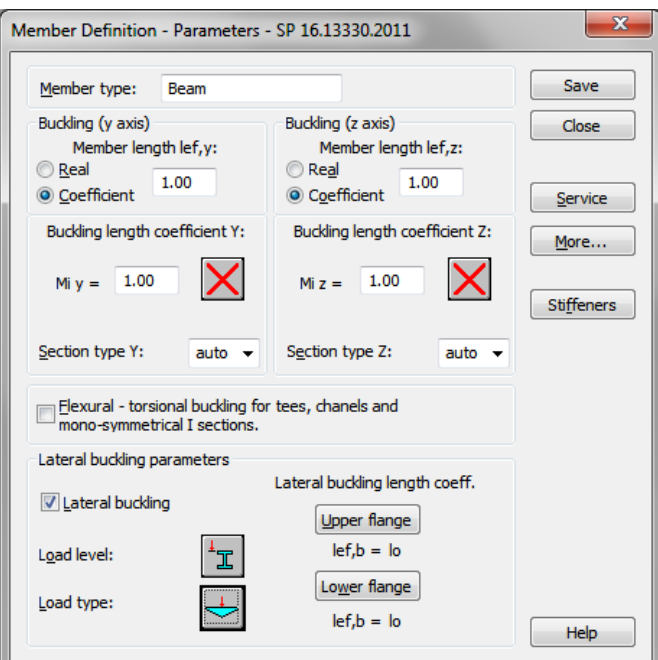

Type a new name in the *Member type* editable field. Then, change parameters to meet initial data requirements of the structure. In this particular bending case set the following lateral-buckling parameters :

- switch on *Lateral buckling*
- **select upper load level by pressing proper icon**

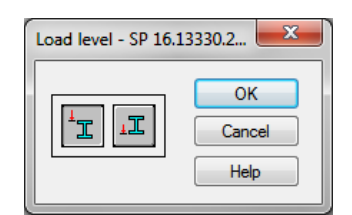

define appropriate load type by pressing " load " icon which opens LOAD TYPE dialog box;

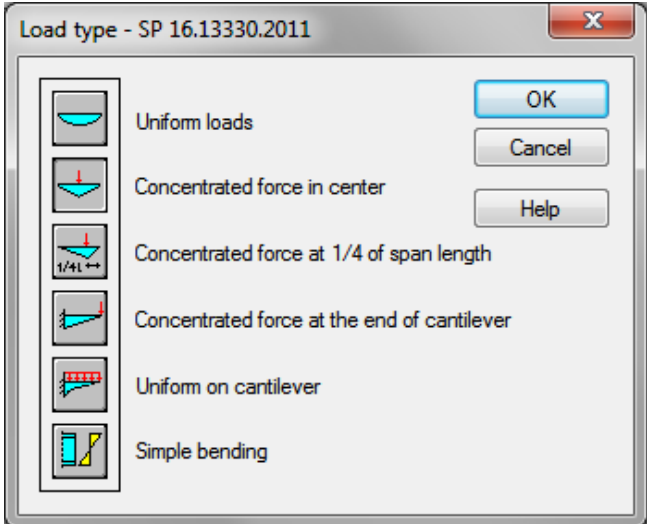

for this task the first icon "uniform loads" was selected.

define adequate bracings for *Lateral buckling .*

To define *Lateral buckling length coefficient* for this structure press *Upper flange* button. It opens LATERAL BUCKLING LENGTH COEFFICIENTS dialog box.

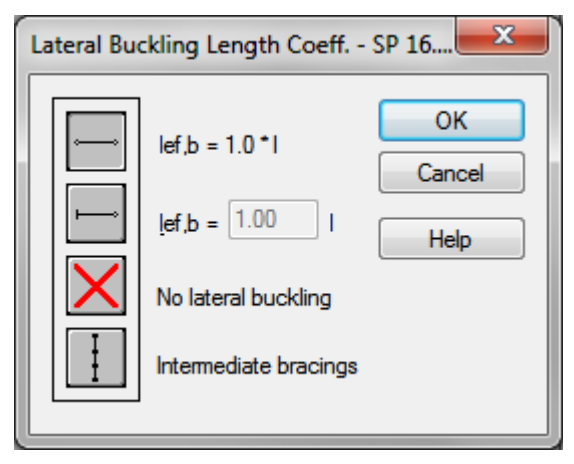

Click the last icon *Intermediate bracings*. The new dialog box *INTERNAL BRACINGS* will appear with automatically active *Lateral buckling - Upper flange* tab .

In *INTERNAL BRACINGS* dialog box there are possibilities of defining independent bracings for buckling and lateral buckling of the marked *member type*.

In *Lateral buckling-upper flange* tab define internal support in the middle of the member by typing typing relative value 0.5 for marked *Define manually coordinates of the existing bracings* field.

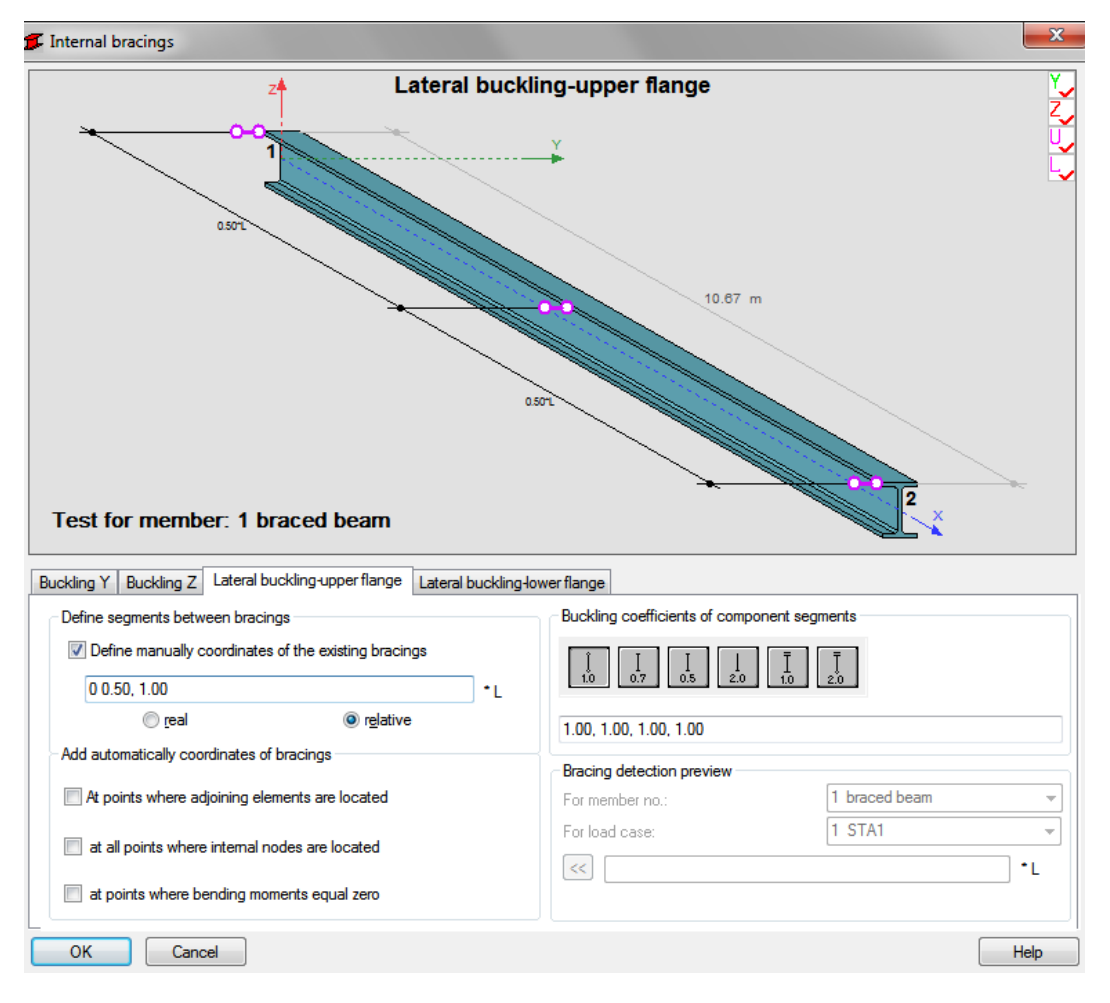

Press OK.

By pressing [Service] button at MEMBER DEFINITION–PARAMETERS dialog box open SERVICEABILITY-DISPLACEMENT VALUES dialog box in which limit dispalcements should be defined.

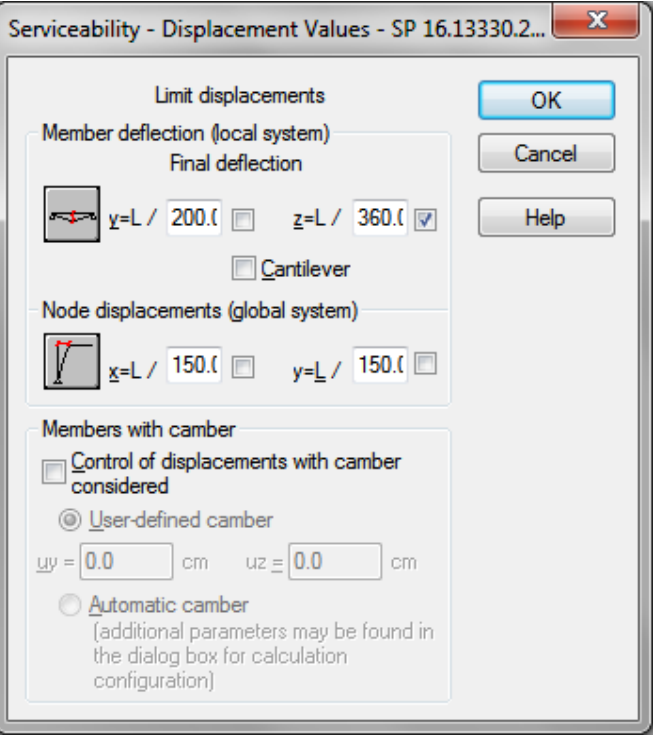

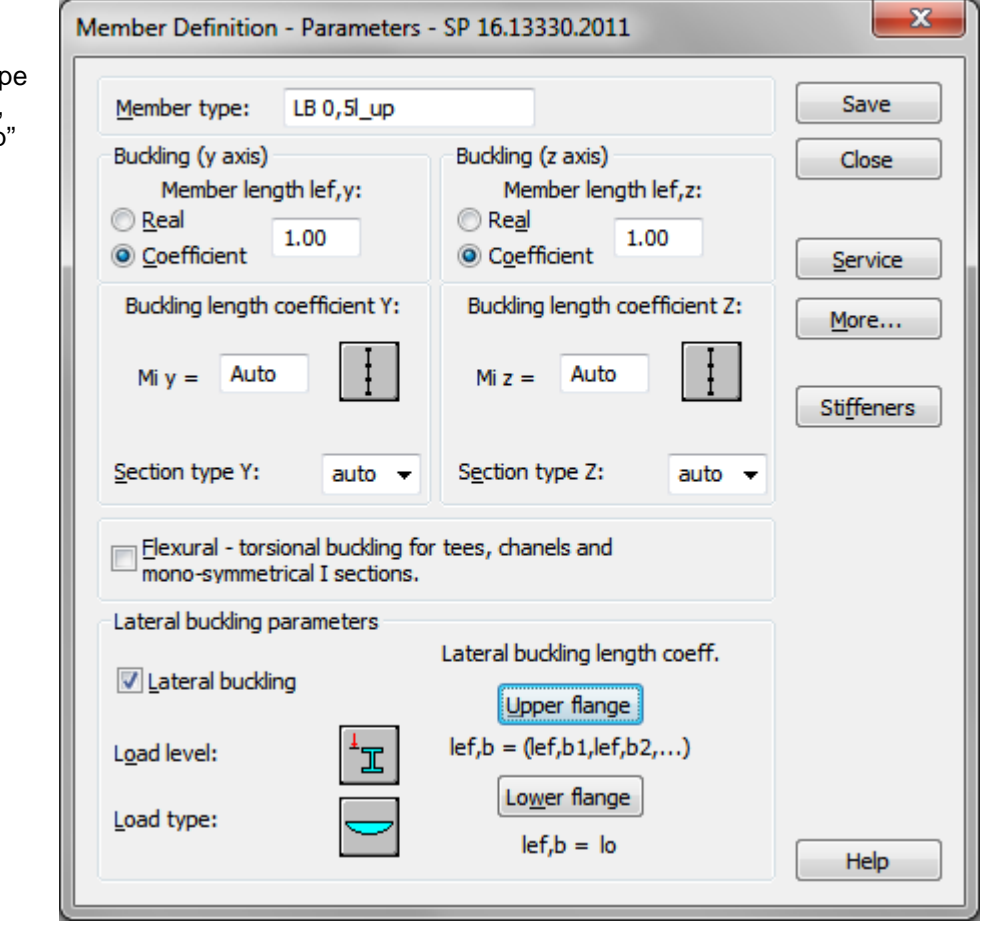

Save the newlycreated member typ under a new name , e.g. as "LB 0,5l up" Number of a member must be assigned to the appropriate name of *Member type.* 

It is very important when you verify different member types.

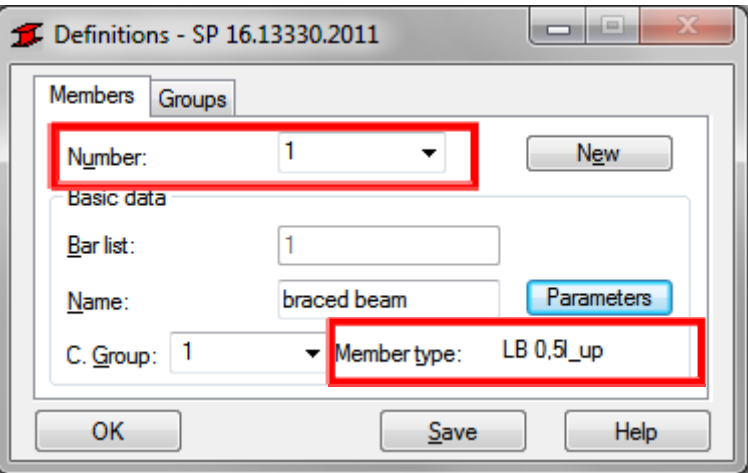

In the CALCULATIONS dialog box set for this task :

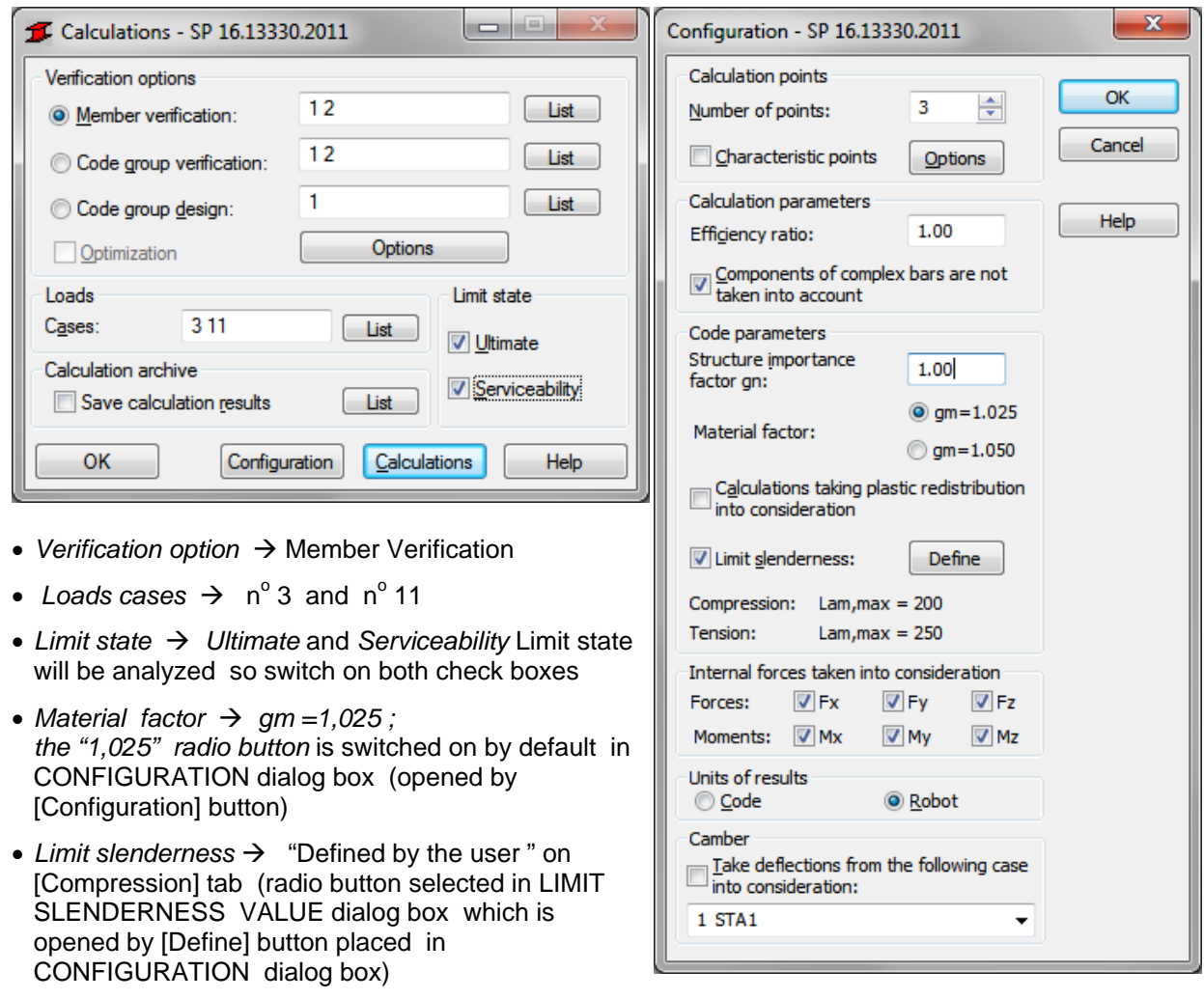

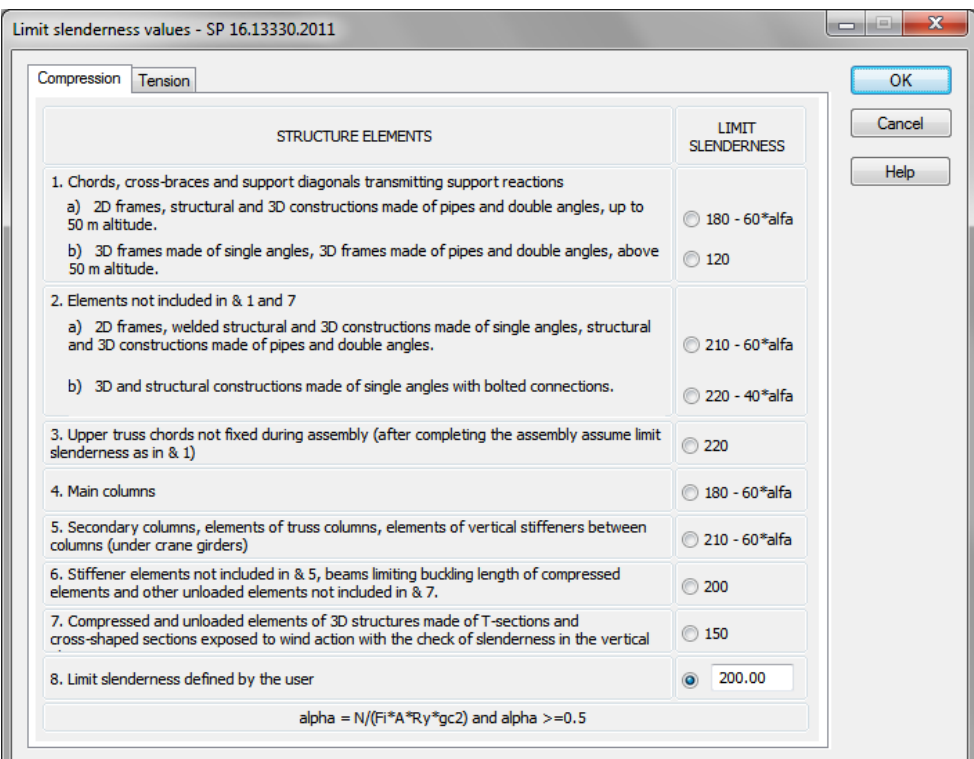

Now, start verifications by pressing [*Calculations]* button.

MEMBER VERIFICATION dialog box with most significant results data will appear on screen.

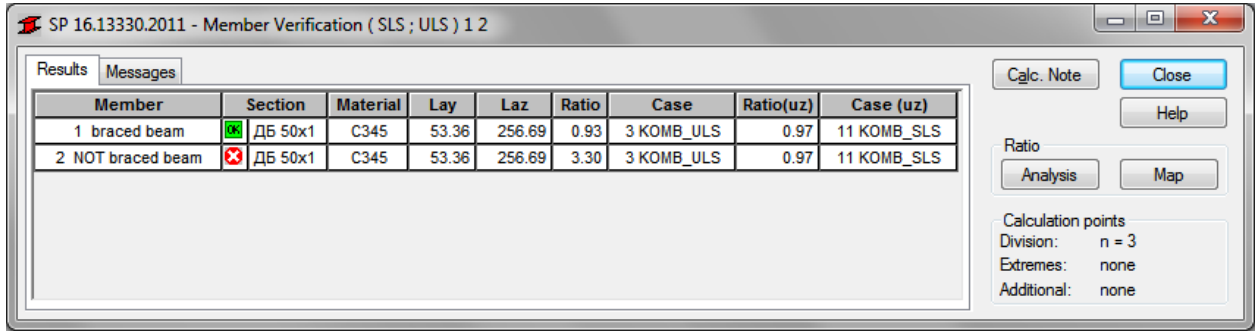

Pressing the line with general results for the member 1 opens the RESULTS dialog box with detailed results for the analyzed member. The view of the RESULTS windows are presented below.

## *Simplified results* tab

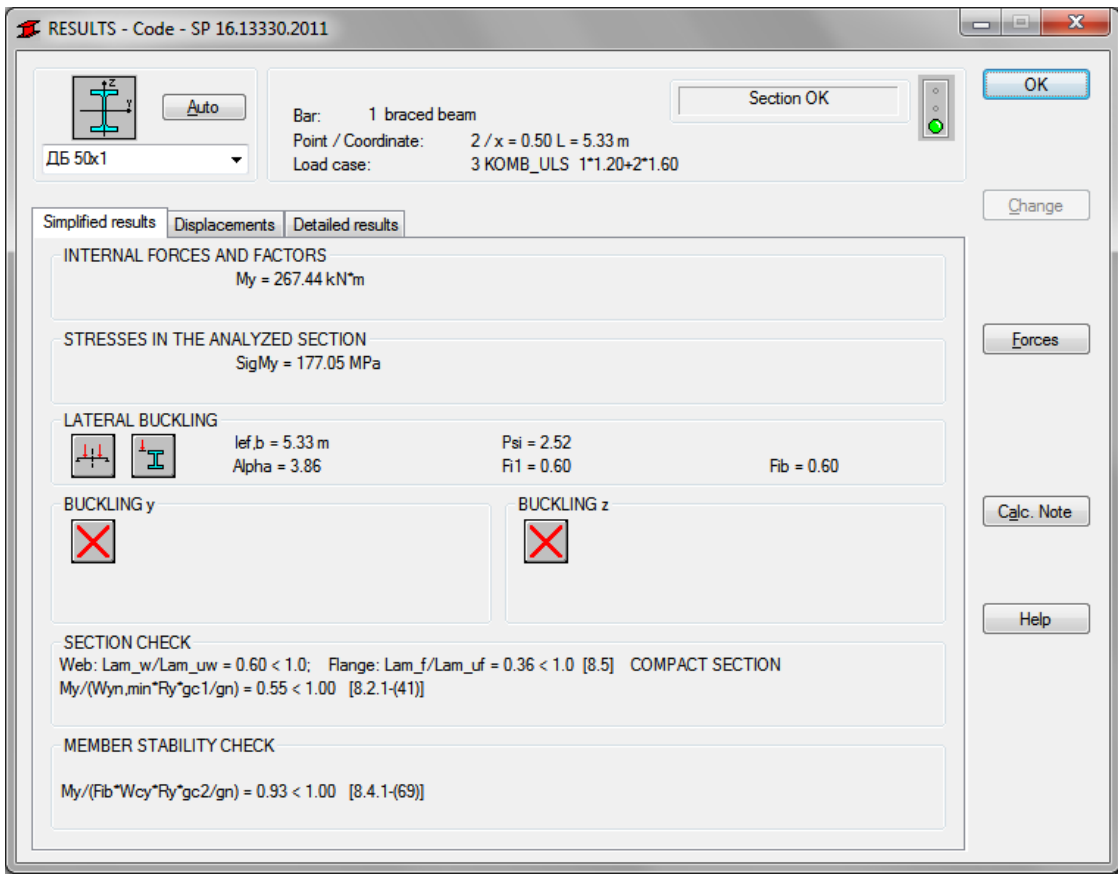

#### *Displacements results* tab

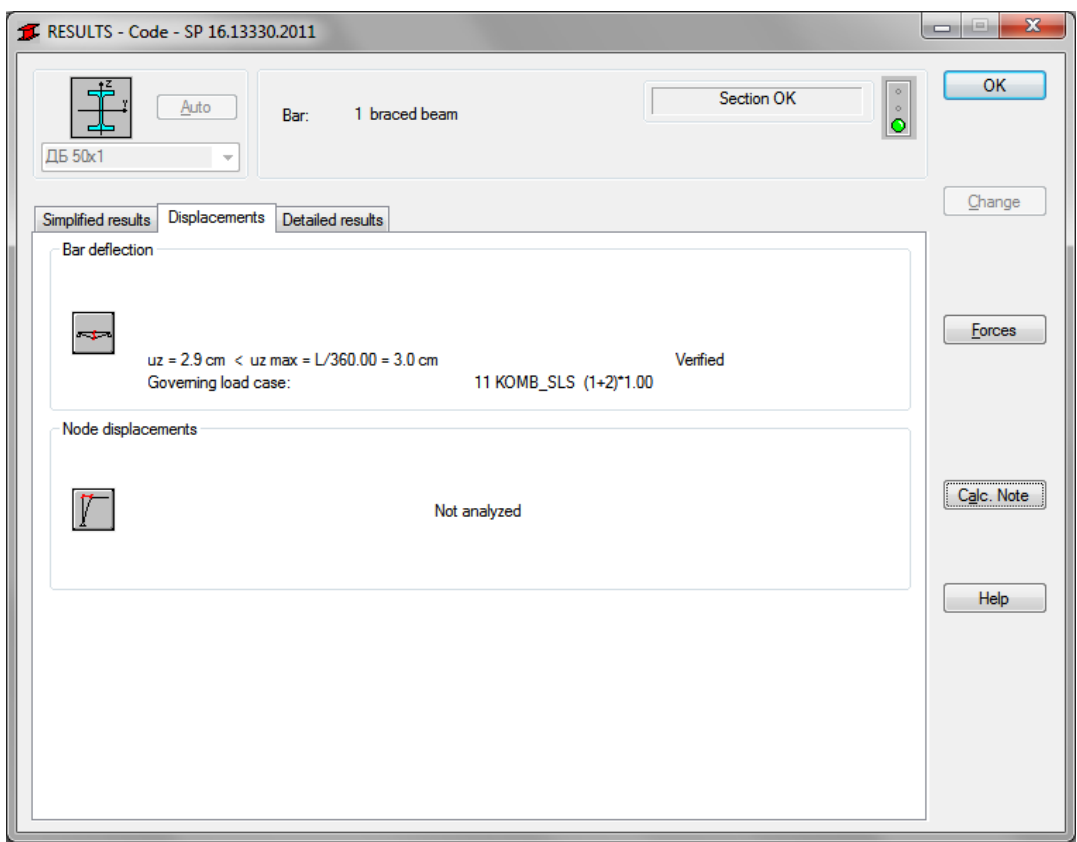

#### *Detailed results* tab

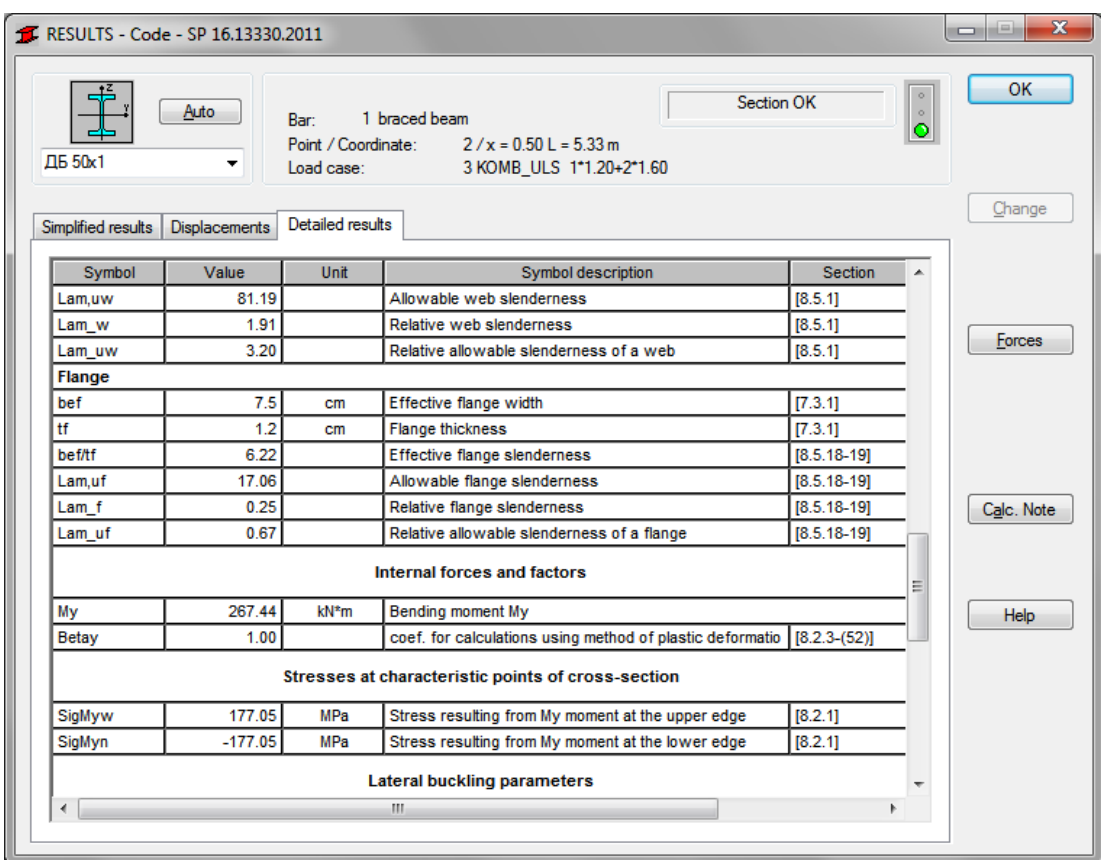

Pressing the *[Calc.Note]* button in "RESULTS –Code" dialog box opens the printout note for the analyzed member. You can obtain *Simplified results printout* or *Detailed results printout* . It depends on which tab is active .

The printout note view of *Simplified results* is presented below.

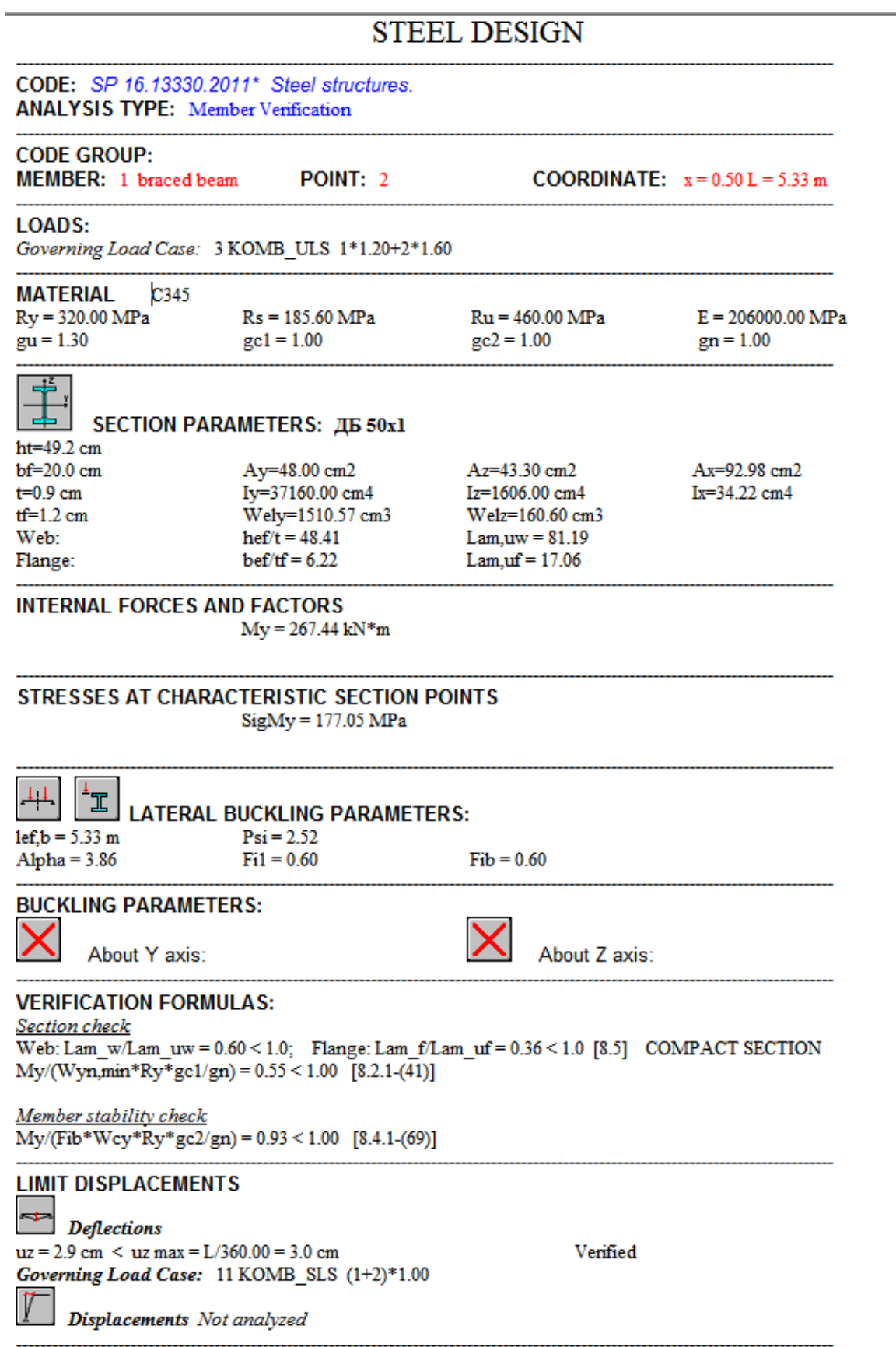

**Section OK!!!** 

For comparison the simplified results for the unbraced beam,  $n^{\circ}$  2, are presented below.

 *Simplified results* tab

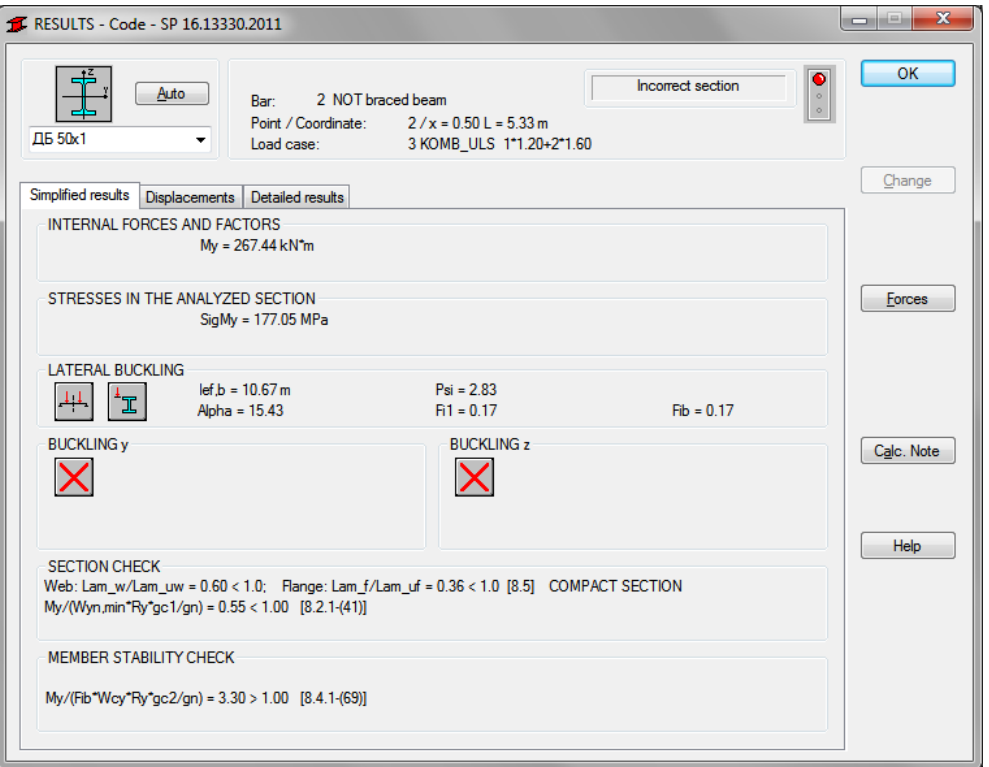

## **VERIFICATION PROBLEM 3 combined compression and bending about both axes**

**File: SP16\_ex\_Nc\_My\_Mz.rtd** 

### **TITLE:**

Example 3. I-shape Subjected to Combined Compression and Bending About Both Axes

#### **SPECIFICATION:**

Verify if an C275 I DSZ\_50x1 bar has sufficient available strength to support the axial forces and moments listed below. The unbraced length is 7,70m and the member has pinned ends: *Lefy* = *Lefz* = *Lef,b* = 7,70 m

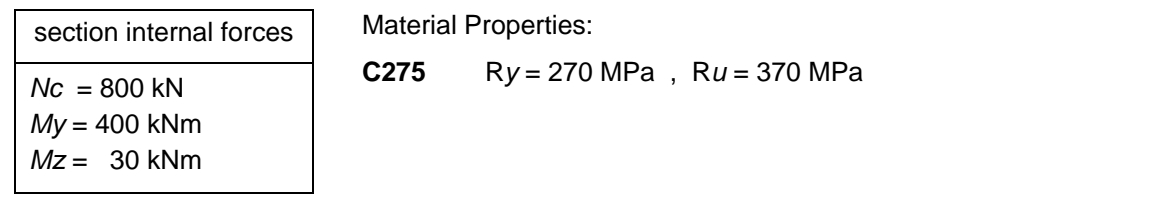

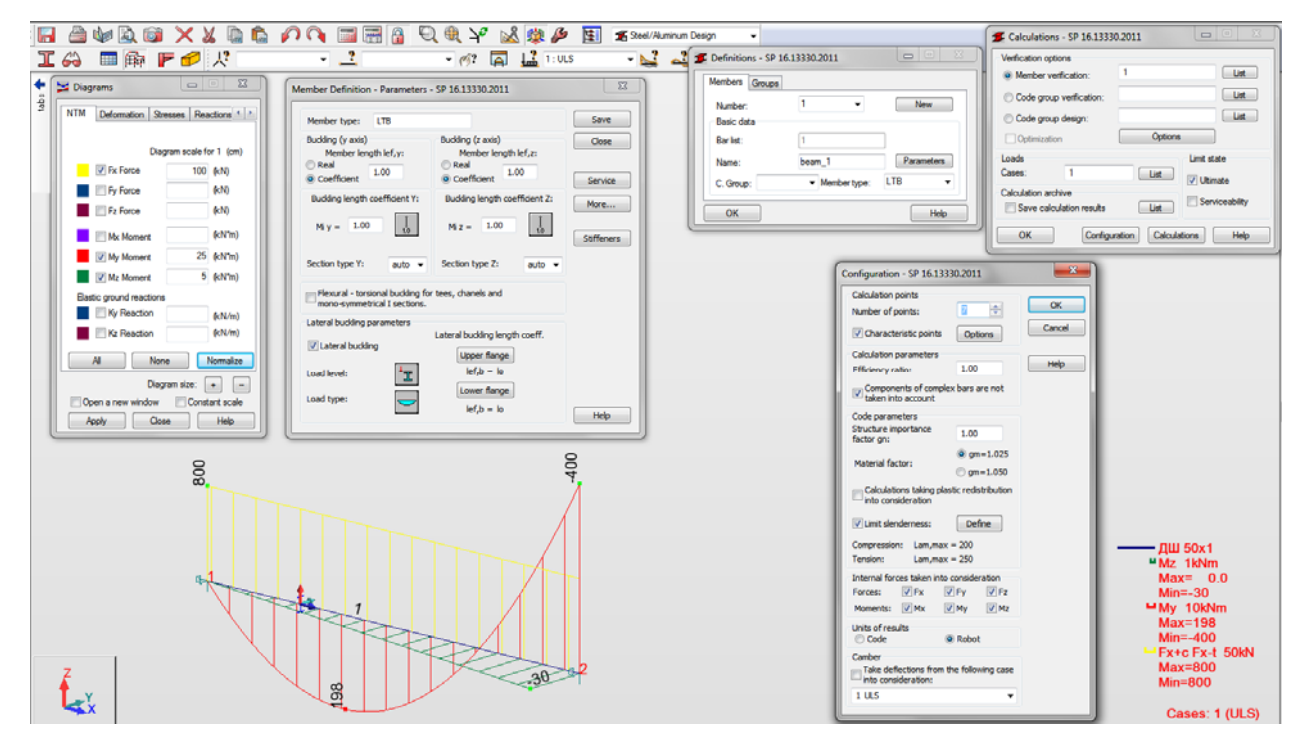

## **SOLUTION:**

For a considered task define manually a new type of member in DEFINITIONS dialog box. It can be set in *Member type* combo-box.

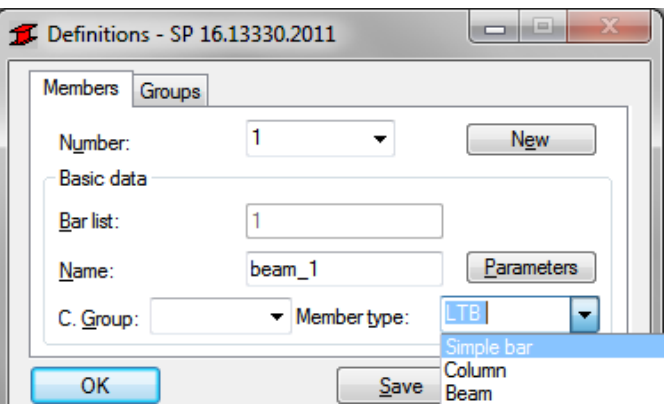

Pre-defined type of member "*simple bar*" may be initially opened.

For a chosen member type click the *[Parameters]* button on *Members* tab. It opens MEMBER DEFINITION–PARAMETERS dialog box.

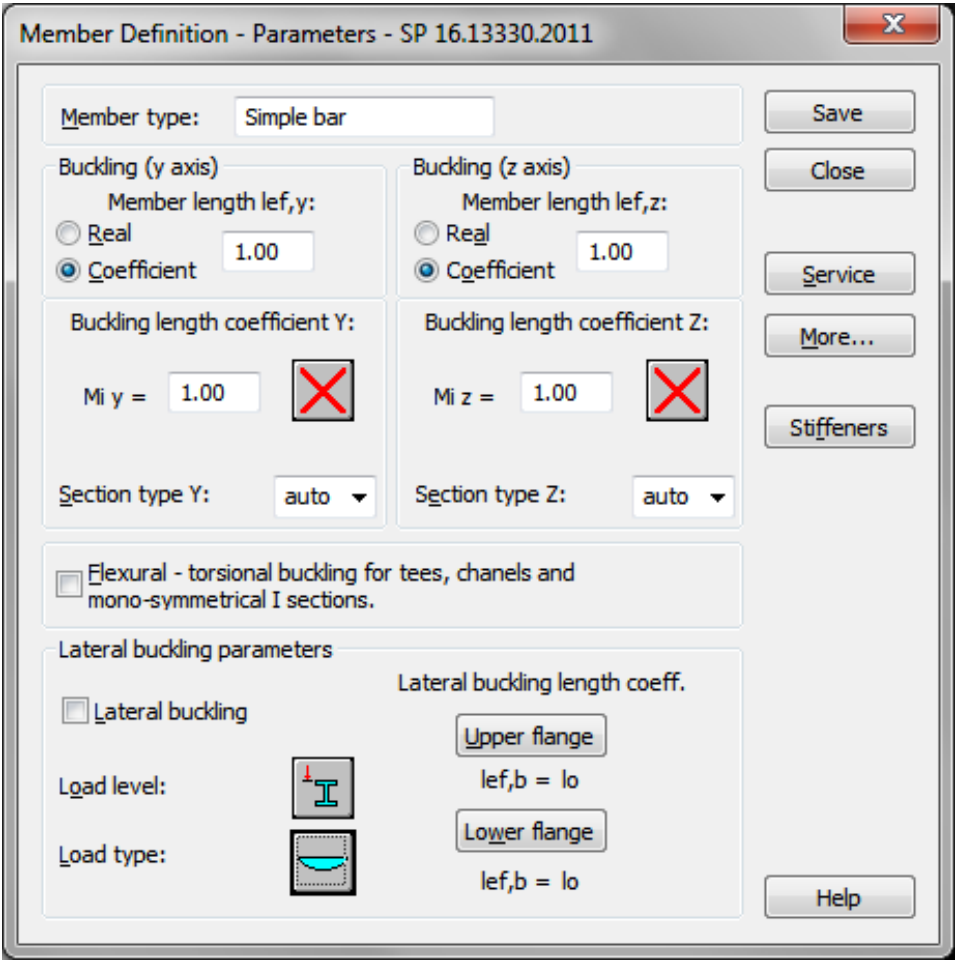

Type a new name in the *Member type* editable field. Then change parameters to meet initial data requirements of the current structure. For this particular task for a bar subjected to a combined loads Nc +My+Mz case :

 define buckling parameters - press *Buckling length coefficient Y* icon which opens BUCKLING DIAGRAMS dialog box and select *non-sway structure* radio button and the first icon with buckling length coefficient Y equal 1,0 ;

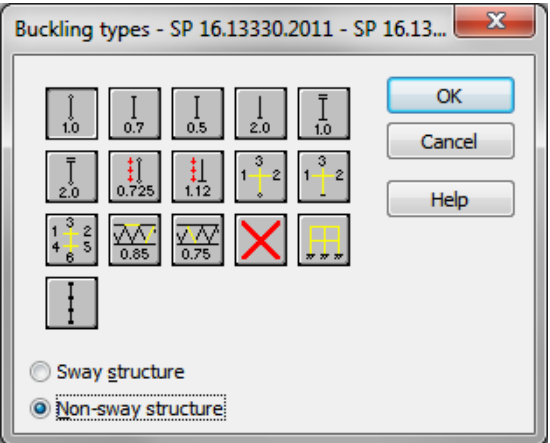

Do the same for the z-z direction.

- switch on *Lateral buckling*
- **select required load level by pressing a proper icon**

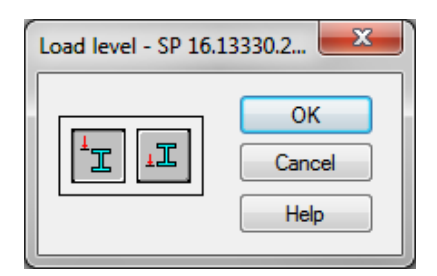

 select appropriate load type by pressing a " load " icon which opens LOAD TYPE dialog box;

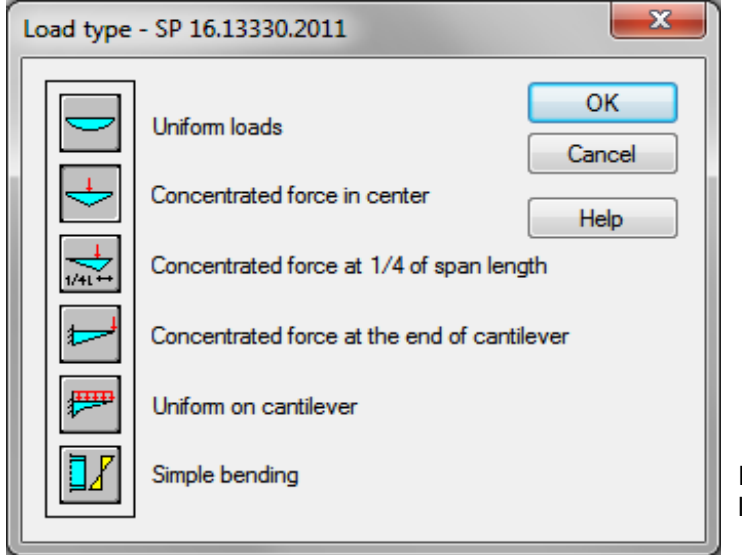

For this task the first icon "uniform loads" was selected.

 define parameters required for member stability verification - press [*More…*] button which opens MEMBER DEFINITION-ADDITIONAL PARAMETERS dialog box and click currently shown "Bending moments for stability analysis" icon ;

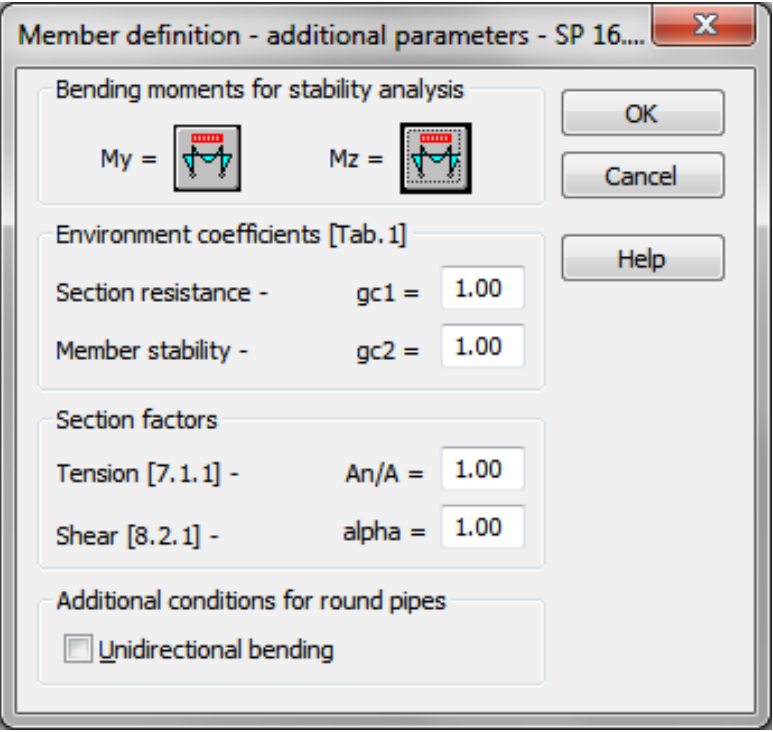

In the newly opened MOMENTS FOR CALCULATIONS OF MEMBER STABILITY dialog box select a needed scheme icon ;

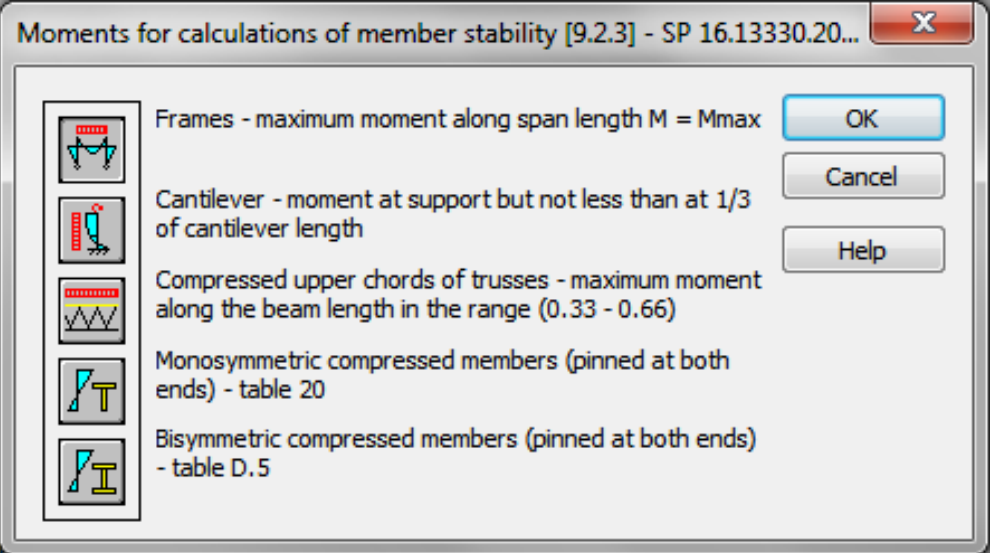

Save the newly-created member type under a new name, e.g. "LTB".

MEMBER DEFINITION– PARAMETERS dialog box defined for this verifications looks like:

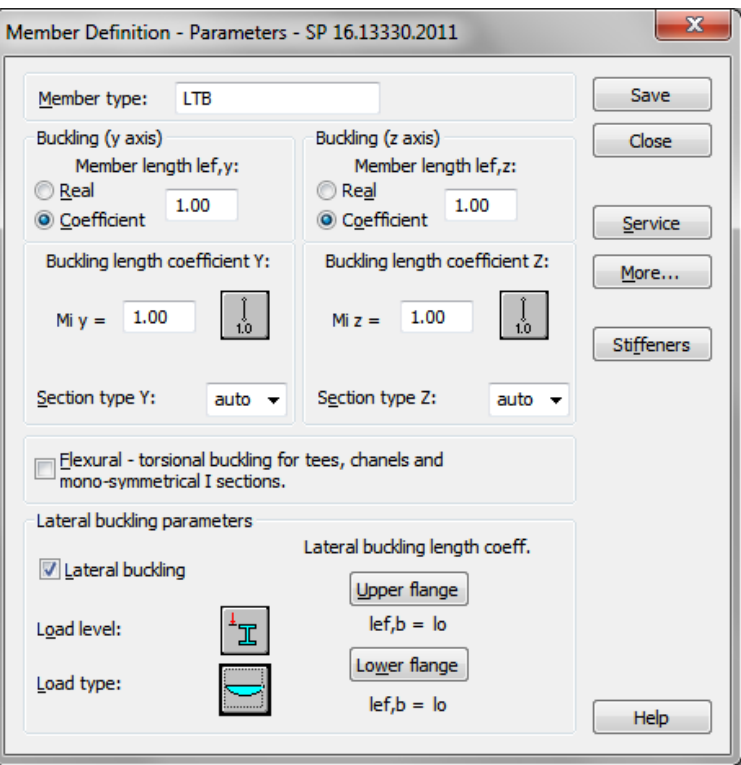

In DEFINITIONS dialog box number of the member must be assigned to the appropriate name of *Member type.* 

( It is very important when you verify different member types).

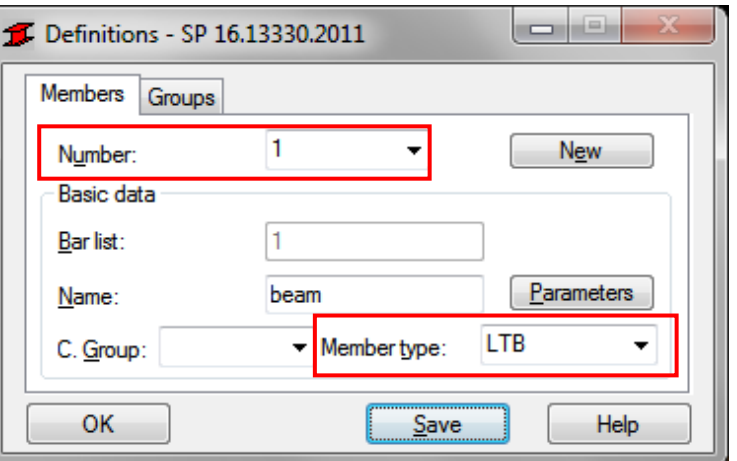

l o li Calculations - SP 16.13330.2011 Verification options  $\mathbf{1}$ List <sup>O</sup> Member verification: List Code group verification: List Code group design: Options Optimization Loads Limit state  $\mathbf{1}$ Cases: List **V**Utimate Calculation archive Serviceability Save calculation results List OK Configuration Help Calculations

In the CALCULATIONS dialog box set for this task :

- *Verification option*  Member Verification
- Loads cases  $\rightarrow$  n<sup>o</sup> 1
- $\bullet$  *Limit state*  $\rightarrow$  only Ultimate Limit state will be analyzed so switch off *Limit stat Serviceability*.

And in CONFIGURATION dialog box opened by [Configuration] button :

- Material factor  $\rightarrow$   $gm = 1,025$ ; *the "1,025" radio button* is switched on by default
- Limit slenderness  $\rightarrow$  "Defined by the user" on [Compression] tab - radio button selected in LIMIT SLENDERNESS VALUE dialog box which is opened by [Define] button .

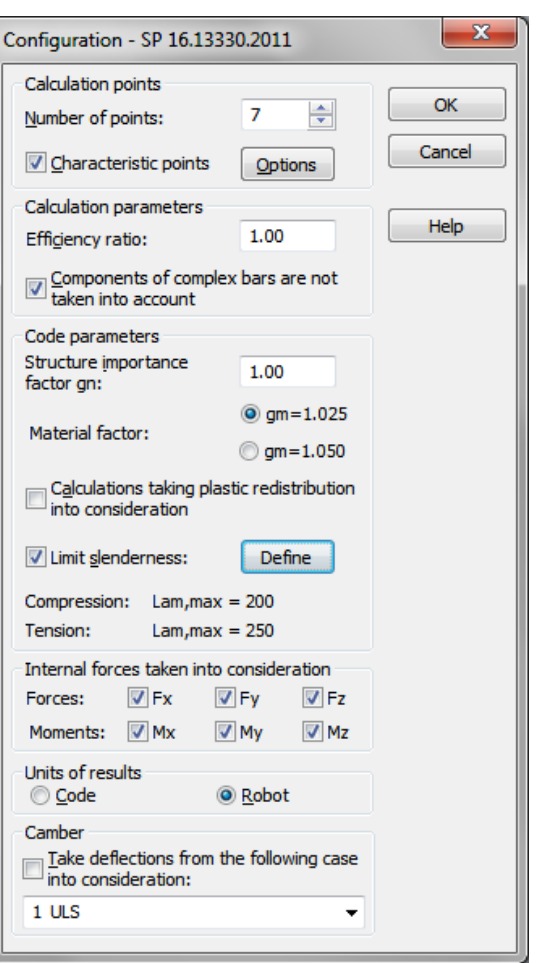

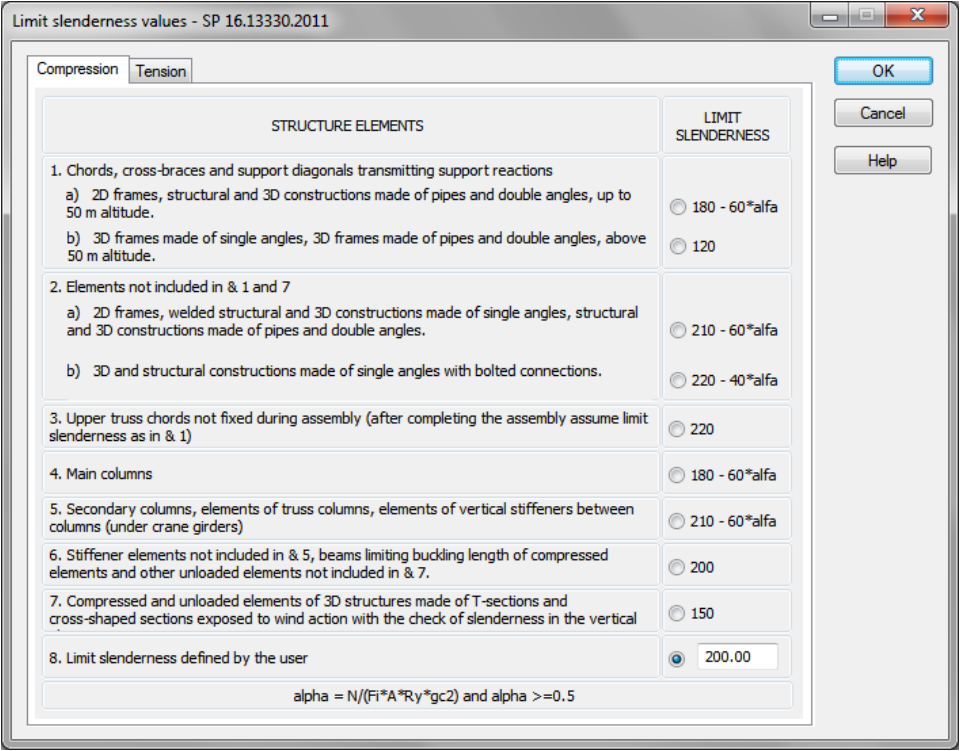

Now, start verifications by pressing *[Calculations]* button.

MEMBER VERIFICATION dialog box with most significant results data will appear on screen.

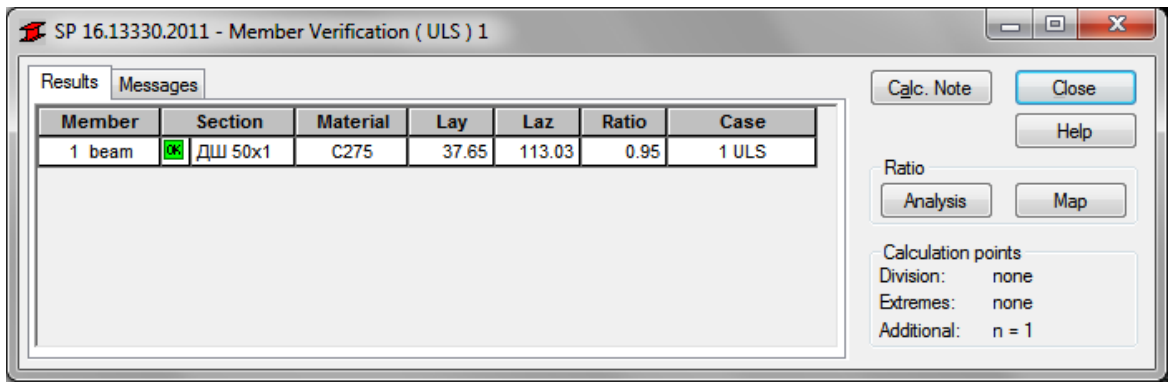

Pressing a line with results for the member 1 opens the RESULTS dialog box with detailed results for the analyzed member. The view of the RESULTS windows are presented below.

#### *Simplified results* tab

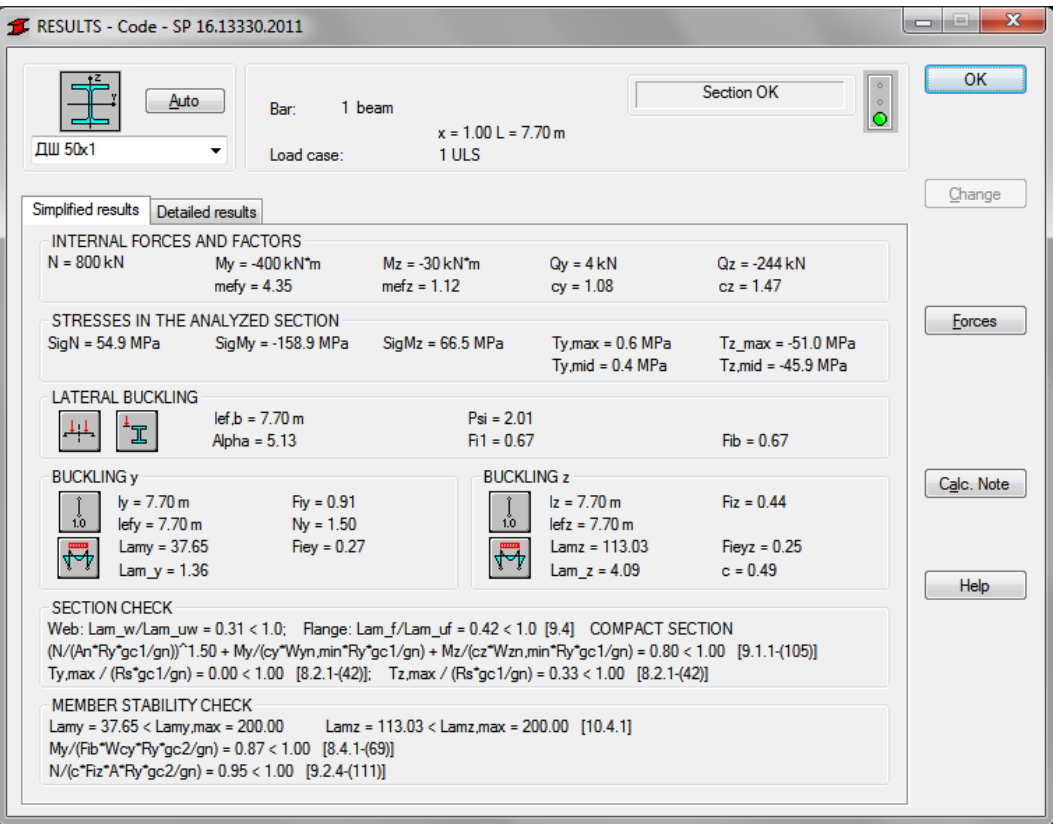

#### *Detailed results* tab

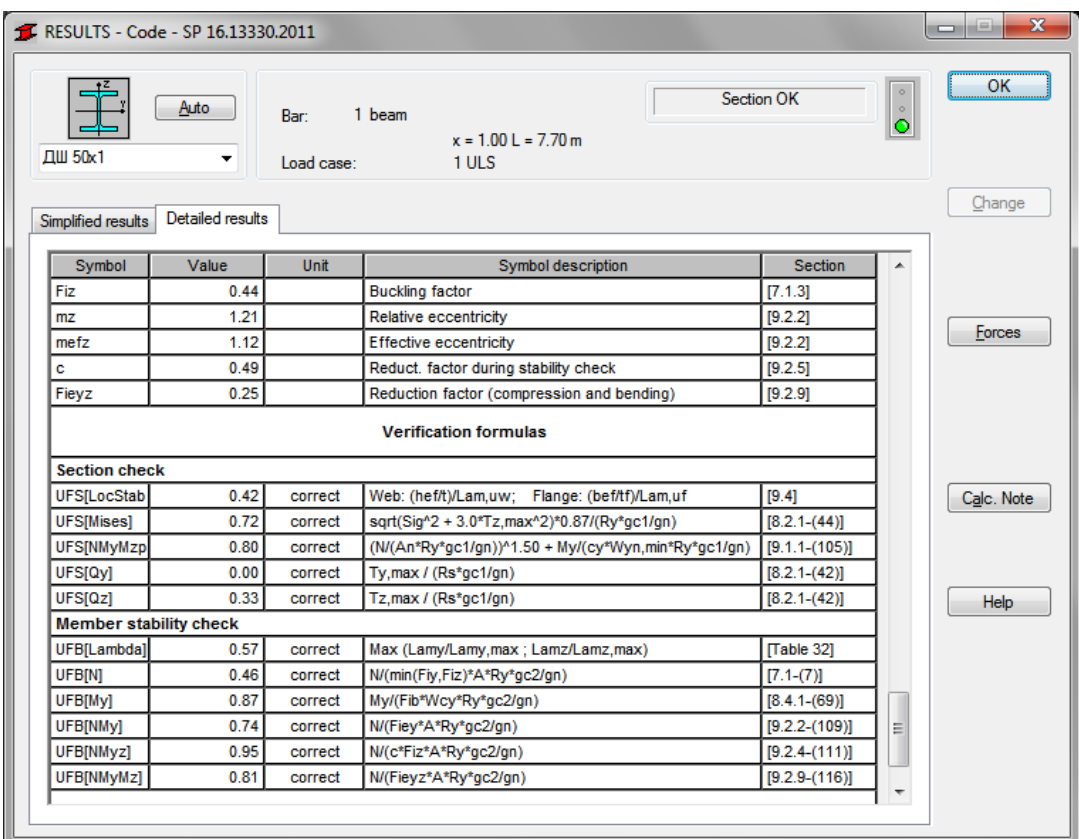

Pressing the [*Calc.Note]* button in "RESULTS –Code" dialog box opens the printout note for the analyzed member. You can obtain *Simplified results printout* or *Detailed results printout.*  It depends on which tab is active .

The printout note view of *Simplified results* is presented below.

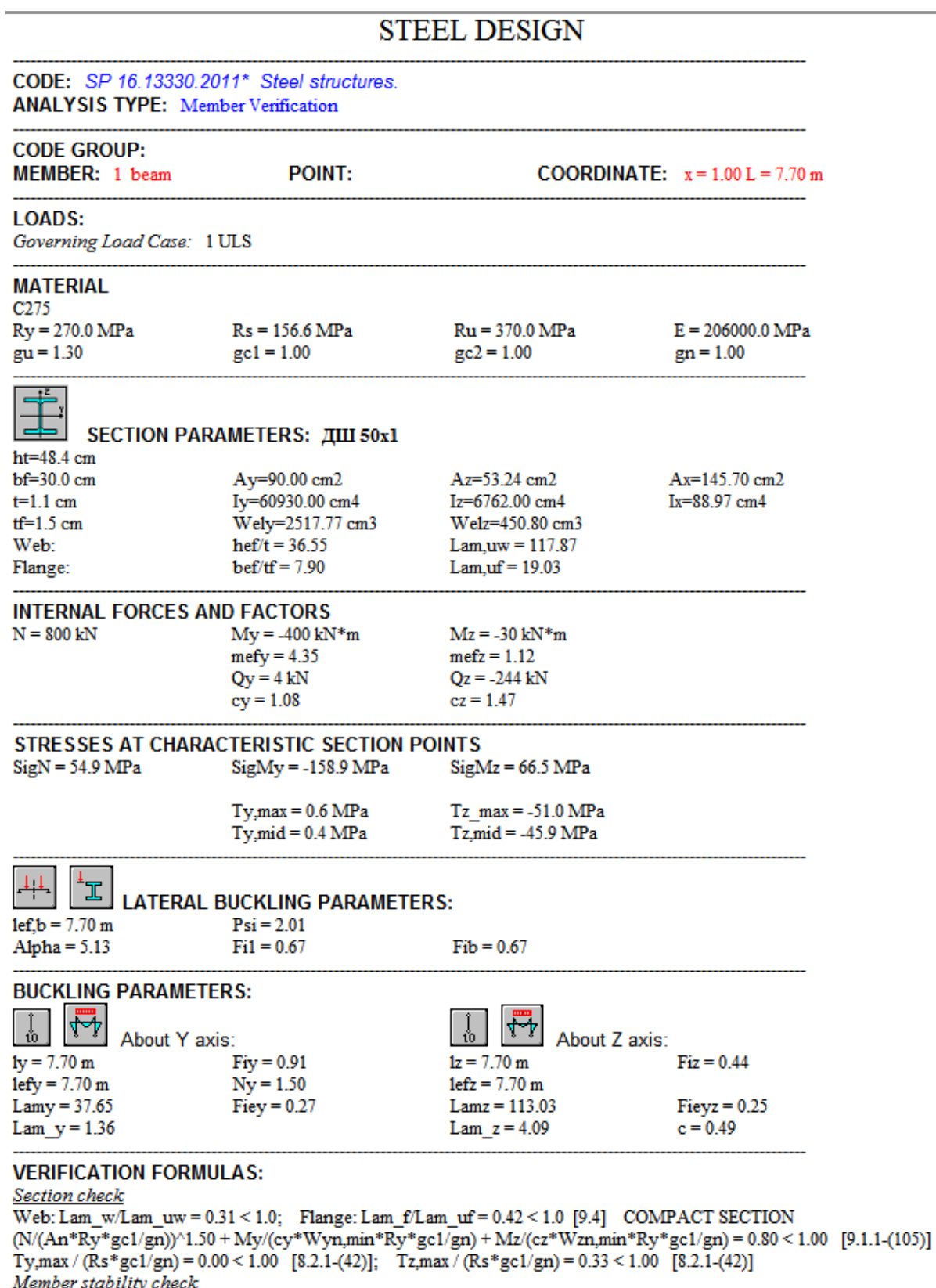

 $Lamy = 37.65 < Lamy, max = 200.00$ Lamz =  $113.03 <$ Lamz, max = 200.00 [10.4.1] My/(Fib\*Wcy\*Ry\*gc2/gn) =  $0.87 < 1.00$  [8.4.1-(69)]<br>N/(c\*Fiz\*A\*Ry\*gc2/gn) =  $0.95 < 1.00$  [8.4.1-(69)]

**Section OK!!!**